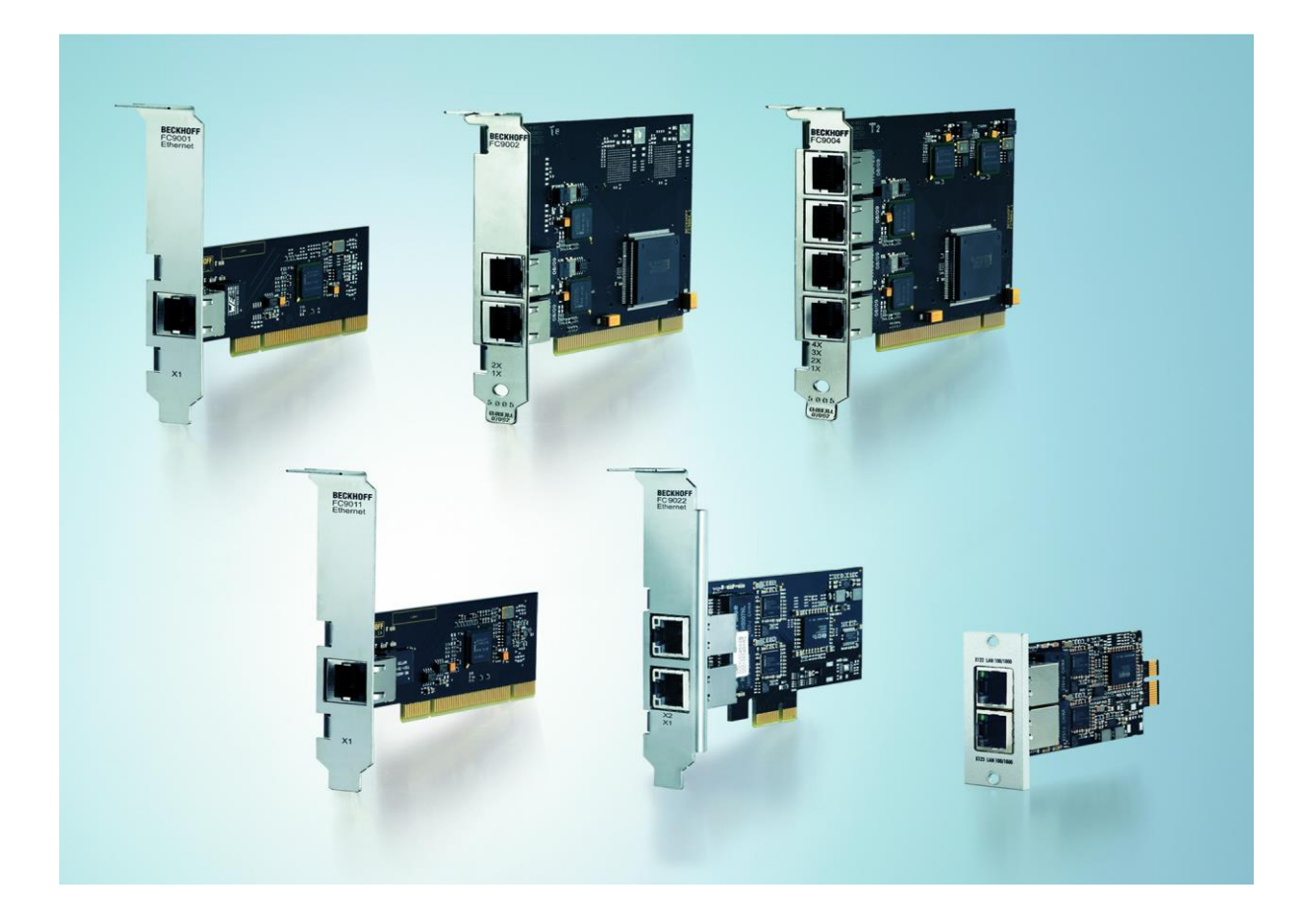

**Installations- und Betriebsanleitung für**

# **FC9001-0010, FC9011, FC9002, FC9004 FC9022, FC9024, FC9062**

**PCI/PCIe-Karten für Ethernet**

**Version: 2.3 Datum: 20.12.2023**

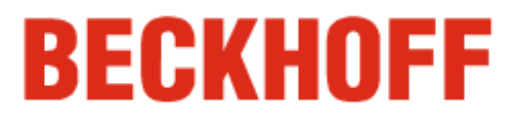

## **Inhaltsverzeichnis**

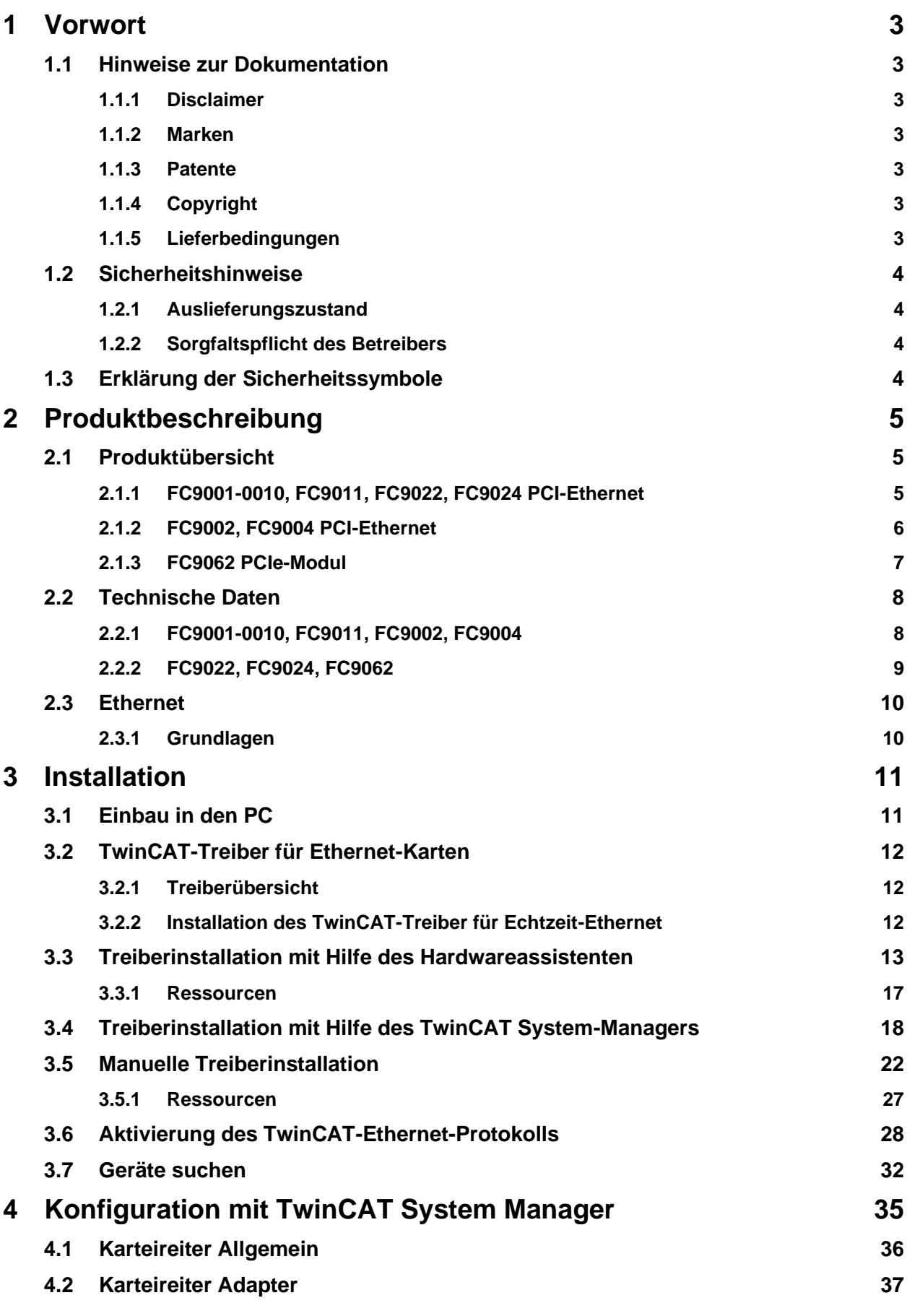

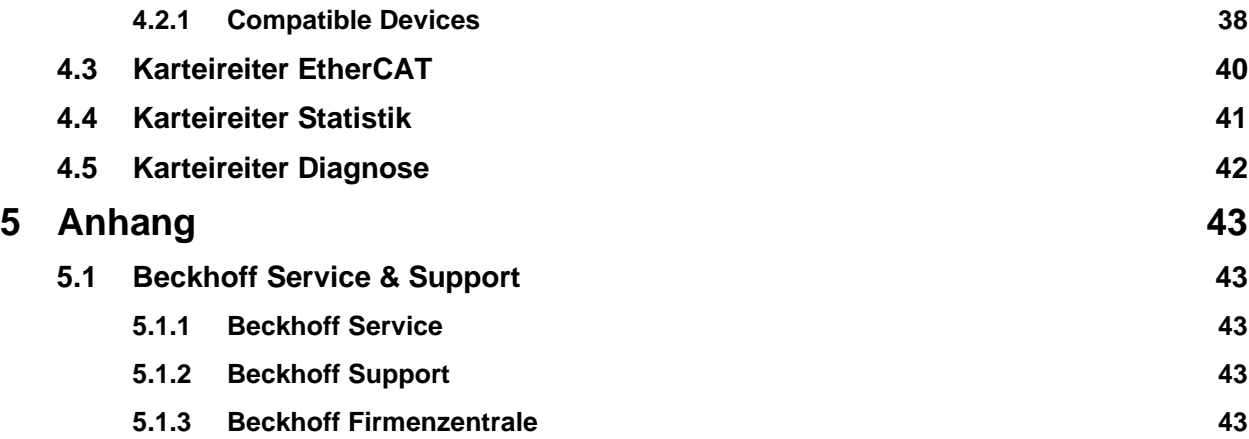

## <span id="page-4-0"></span>**1 Vorwort**

### <span id="page-4-1"></span>**1.1 Hinweise zur Dokumentation**

Diese Beschreibung wendet sich ausschließlich an ausgebildetes Fachpersonal der Steuerungs- und Automatisierungstechnik, das mit den geltenden nationalen Normen vertraut ist.

Zur Installation und Inbetriebnahme der Komponenten ist die Beachtung der nachfolgenden Hinweise und Erklärungen unbedingt notwendig. Das Fachpersonal hat sicherzustellen, dass die Anwendung bzw. der Einsatz der beschriebenen Produkte alle Sicherheitsanforderungen, einschließlich sämtlicher anwendbarer Gesetze, Vorschriften, Bestimmungen und Normen erfüllt.

#### <span id="page-4-2"></span>**1.1.1 Disclaimer**

Diese Dokumentation wurde sorgfältig erstellt. Die beschriebenen Produkte werden jedoch ständig weiterentwickelt. Deshalb ist die Dokumentation nicht in jedem Fall vollständig auf die Übereinstimmung mit den beschriebenen Leistungsdaten, Normen oder sonstigen Merkmalen geprüft. Falls sie technische oder redaktionelle Fehler enthält, behalten wir uns das Recht vor, Änderungen jederzeit und ohne Ankündigung vorzunehmen. Aus den Angaben, Abbildungen und Beschreibungen in dieser Dokumentation können keine Ansprüche auf Änderung bereits gelieferter Produkte geltend gemacht werden. Alle gezeigten Abbildungen sind nur Beispiele. Abgebildete Konfigurationen können vom Standard abweichen.

#### <span id="page-4-3"></span>**1.1.2 Marken**

Beckhoff®, TwinCAT®, TwinCAT/BSD®, TC/BSD ®, EtherCAT®, EtherCAT G®, EtherCAT G10®, EtherCAT P®, Safety over EtherCAT®, TwinSAFE®, XFC®, XTS® und XPlanar® sind eingetragene und lizenzierte Marken der Beckhoff Automation GmbH.

Die Verwendung anderer in dieser Dokumentation enthaltenen Marken oder Kennzeichen durch Dritte kann zu einer Verletzung von Rechten der Inhaber der entsprechenden Bezeichnungen führen.

#### <span id="page-4-4"></span>**1.1.3 Patente**

Die EtherCAT Technologie ist patentrechtlich geschützt, insbesondere durch folgende Anmeldungen und Patente: EP1590927, EP1789857, EP1456722, EP2137893, DE102015105702 mit den entsprechenden Anmeldungen und Eintragungen in verschiedenen anderen Ländern.

#### <span id="page-4-5"></span>**1.1.4 Copyright**

© Beckhoff Automation GmbH & Co. KG. Die Veröffentlichung dieses Dokuments auf anderen Webseiten als der unseren ist verboten. Zuwiderhandlungen verpflichten zu Schadenersatz. Alle Rechte für den Fall der Patent-, Gebrauchsmuster- oder Geschmacksmustereintragung vorbehalten.

#### <span id="page-4-6"></span>**1.1.5 Lieferbedingungen**

Es gelten darüber hinaus die allgemeinen Lieferbedingungen der Fa. Beckhoff Automation GmbH.

### <span id="page-5-0"></span>**1.2 Sicherheitshinweise**

#### <span id="page-5-1"></span>**1.2.1 Auslieferungszustand**

Die gesamten Komponenten werden je nach Anwendungsbestimmungen in bestimmten Hard- und Software-Konfigurationen ausgeliefert. Änderungen der Hard- oder Software-Konfiguration sind insofern zulässig, als dass sie sich innerhalb der Grenzen für Leistungsaufnahme und Verlustleistung bewegen (dem Datenblatt zu Leistungsaufnahme und Verlustleistung zu entnehmen).

#### <span id="page-5-2"></span>**1.2.2 Sorgfaltspflicht des Betreibers**

Der Betreiber muss sicherstellen, dass

- die Produkte nur bestimmungsgemäß verwendet werden (siehe Kapitel *[Produktbeschreibung](#page-6-0)*)
- die Produkte nur in einwandfreiem, funktionstüchtigem Zustand betrieben werden
- nur ausreichend qualifiziertes und autorisiertes Personal die Produkte betreibt
- dieses Personal regelmäßig in allen zutreffenden Fragen von Arbeitssicherheit und Umweltschutz unterwiesen wird, sowie die Betriebsanleitung und insbesondere die darin enthaltenen Sicherheitshinweise kennt
- die Betriebsanleitung stets in einem leserlichen Zustand und vollständig am Einsatzort der Produkte zur Verfügung steht
- alle an den Produkten angebrachten Sicherheits- und Warnhinweise nicht entfernt werden und leserlich bleiben.

### <span id="page-5-3"></span>**1.3 Erklärung der Sicherheitssymbole**

In der vorliegenden Betriebsanleitung werden die folgenden Sicherheitssymbole verwendet. Diese Symbole sollen den Leser vor allem auf den Text des nebenstehenden Sicherheitshinweises aufmerksam machen.

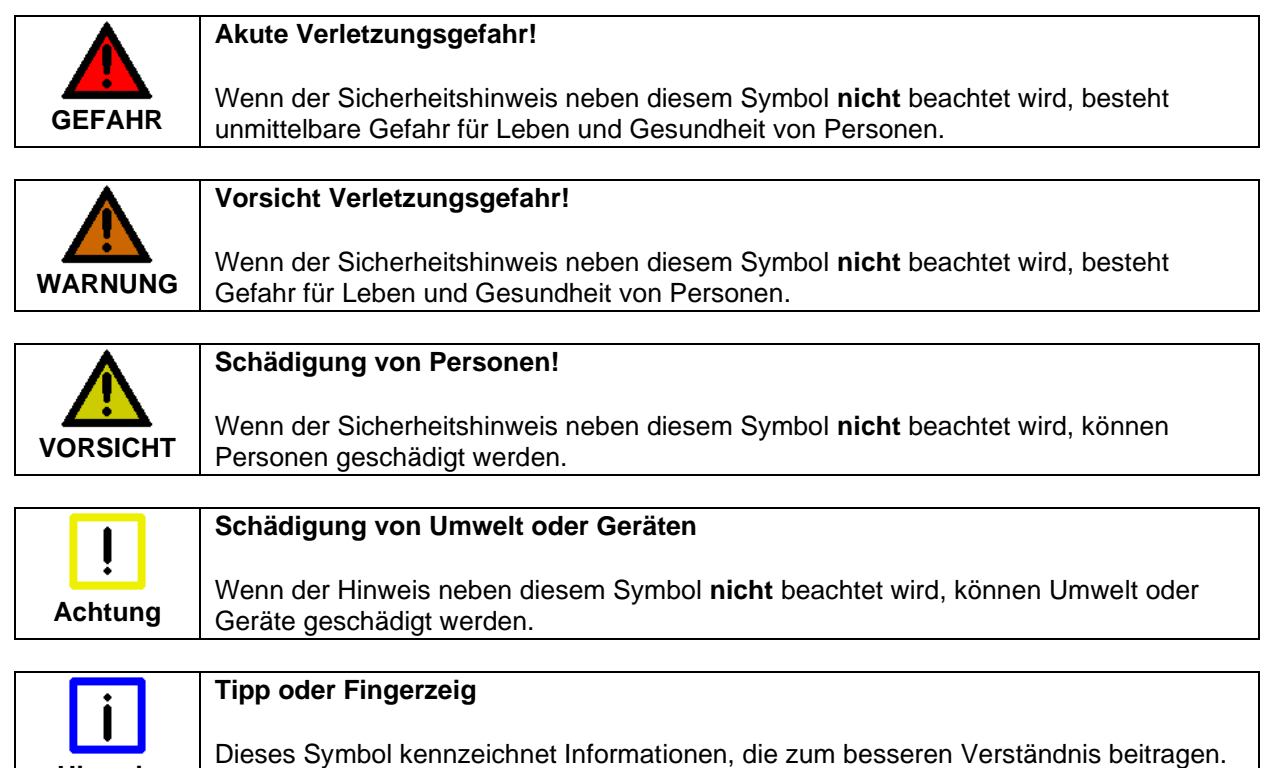

**Hinweis**

## <span id="page-6-0"></span>**2 Produktbeschreibung**

### <span id="page-6-1"></span>**2.1 Produktübersicht**

#### <span id="page-6-2"></span>**2.1.1 FC9001-0010, FC9011, FC9022, FC9024 PCI-Ethernet**

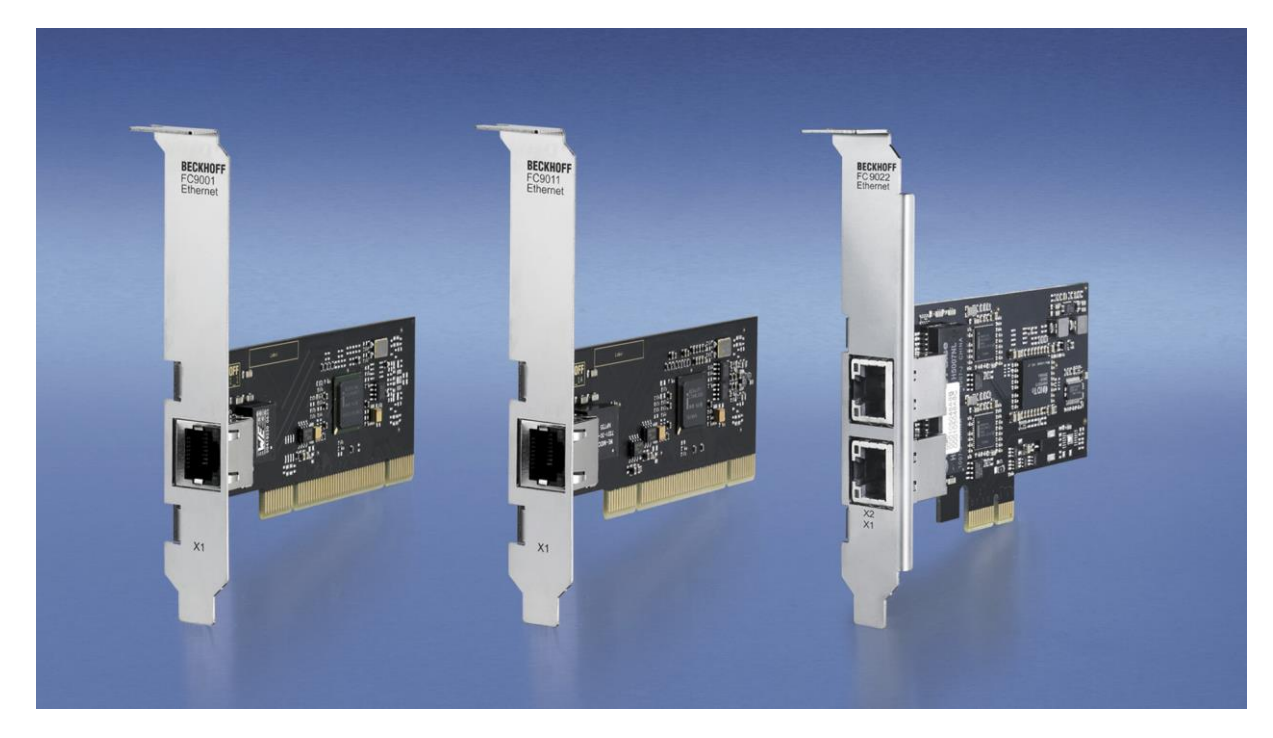

Die Ethernet-PCI-Netzwerkkarten FC9001-0010, FC9011 und FC9022 von Beckhoff sparen Platz und Kosten. Sie sind in Büro- und Automatisierungsnetzwerken einsetzbar und bieten folgende Vorteile:

- Plug-and-play-Interface
- 10/100/1.000 MBit/s (FC9011), 10/100 MBit/s (FC9001-0010), 100/1.000 Mbit/s (FC9022, FC9024), Vollduplex
- automatische Baudrateneinstellung nach IEEE 802.3u
- maximale Performance durch hardwareintegrierte Checksummenbildung und -überprüfung
- Quality-of-Service (QoS)- Dienste durch priorisierte Mehrfach-Queues werden hardwareseitig unterstützt.
- Wake-on-LAN
- Boot-from-LAN (PXE) (nur FC9011).

Selbstverständlich können die Karten (oder einzelne Kanäle) auch mit TwinCAT-Treibern – und damit in Echtzeit – betrieben werden.

#### <span id="page-7-0"></span>**2.1.2 FC9002, FC9004 PCI-Ethernet**

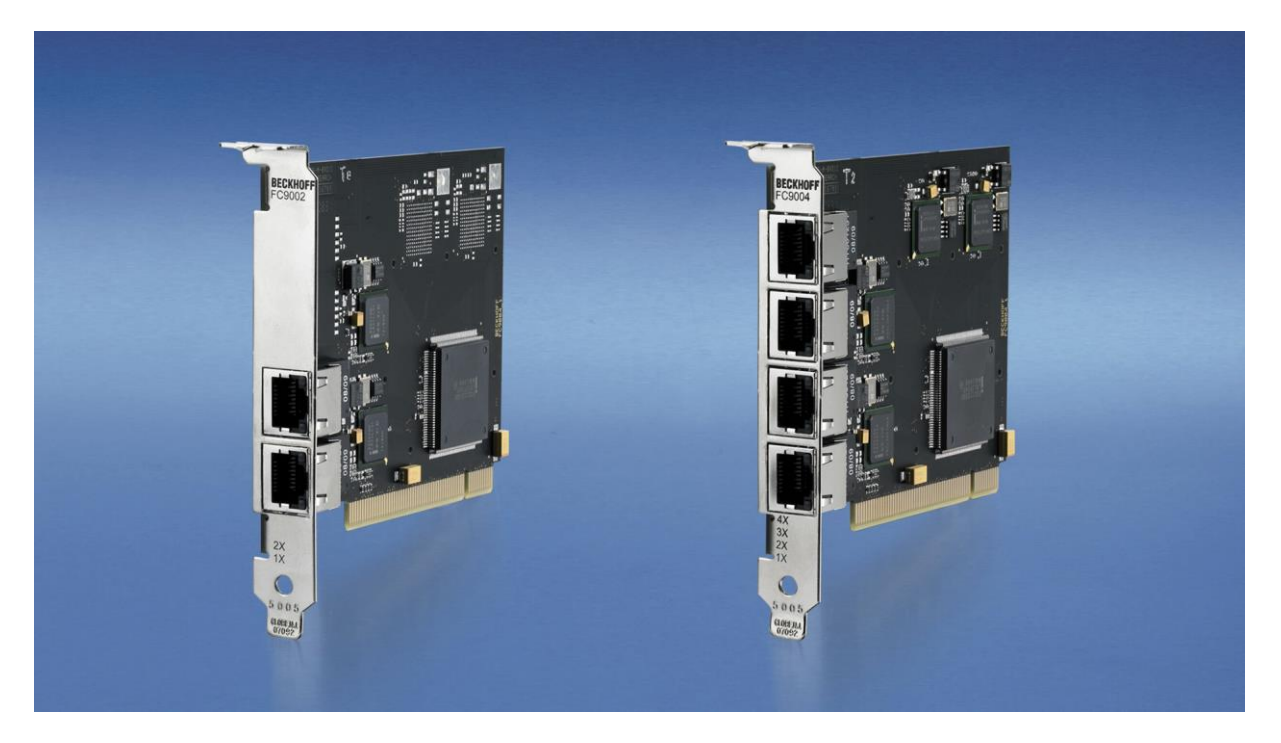

Bis zu vier Ethernet-Kanäle auf einem Steckplatz: Die Ethernet-PCI-Netzwerkkarten FC9002 und FC9004 von Beckhoff sparen Platz und Kosten. Sie sind in Büro- und Automatisierungsnetzwerken einsetzbar und bieten folgende Vorteile:

- Plug-and-play-Interface
- 10/100 MBit/s, Vollduplex
- kanalweise automatische Baudrateneinstellung nach IEEE 802.3u
- maximale Performance durch hardwareintegrierte Checksummenbildung und -überprüfung
- Quality-of-Service (QoS)-Dienste durch priorisierte Mehrfach-Queues werden hardwareseitig unterstützt.

Selbstverständlich können die Karten (oder einzelne Kanäle) auch mit TwinCAT-Treibern – und damit in Echtzeit – betrieben werden.

#### <span id="page-8-0"></span>**2.1.3 FC9062 PCIe-Modul**

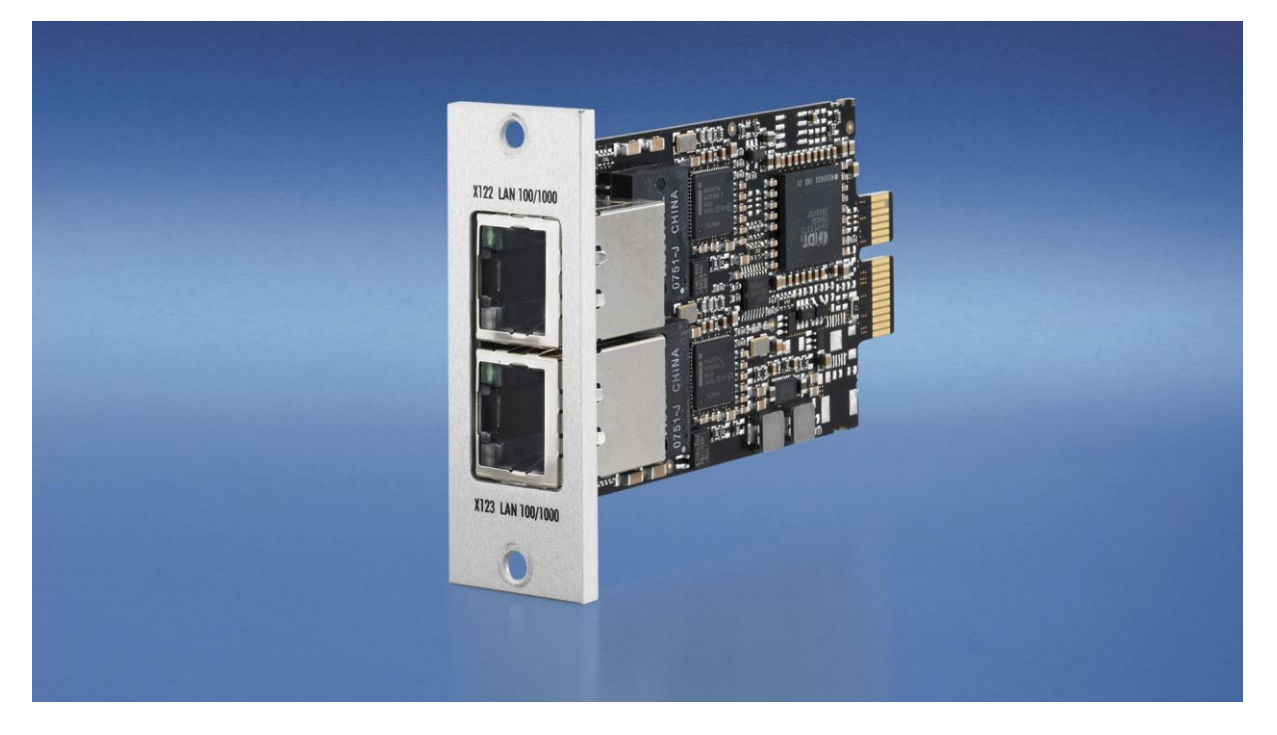

Beckhoff PCIe-Module sind eine neue Definition von hochintegrierten PCI-Express-Steckkarten, die dem Trend zu immer kleiner werdenden PCs gerecht wird. Die Funktion von PC-Steckkarten wird in ein kompaktes Format für die raue Industrieumgebung gebracht.

Vom 3½-Zoll-Beckhoff-Motherboard CB3052 werden bis zu vier PCI-Express-Kanäle abgegriffen und auf die PCIe-Modulslots oder auf Standard-Steckkartenslots verteilt. So entstehen PCs mit Modulslots und/ oder Slots für Steckkarten. Ein PCIe-Modul wird mit einem PCI-Express-Kanal mit einer Datenübertragung von 2 Gigabit an das Motherboard angebunden. Ein Modul kann so beispielsweise zwei Gigabit-Ethernet-Schnittstellen zur Verfügung stellen.

Das Modul FC9062 ergänzt den Einschub-Industrie-PC C5210, den Panel-PC CP62xx und die Schaltschrank-PCs C6515, C6525 und C6930 um je zwei Gigabit-Ethernet-Ports. Wenn zwei Module eingesetzt werden, verfügen diese PCs über insgesamt sechs Ethernet-Schnittstellen und der PCI-Express-Sockel ist nach wie vor für einen siebten Ethernet-Port oder ein Feldbusinterface für PROFIBUS, CANopen, DeviceNet oder SERCOS verfügbar. Wenn nur einer der beiden Modulslots mit einem PCIe-Modul bestückt wird, steht der zweite Slot zur Verfügung, um Schnittstellen des Motherboards, wie COM-Ports, USB oder Sound, aus dem PC herauszuführen. Auch der Anschluss einer Mini-PCI-Karte kann in dem Modulslot herausgeführt werden, selbst wenn die Grundausstattung des PCs, wie z. B. beim C6515, keine Mini-PCI-Feldbuskarten zulässt.

### <span id="page-9-0"></span>**2.2 Technische Daten**

### <span id="page-9-1"></span>**2.2.1 FC9001-0010, FC9011, FC9002, FC9004**

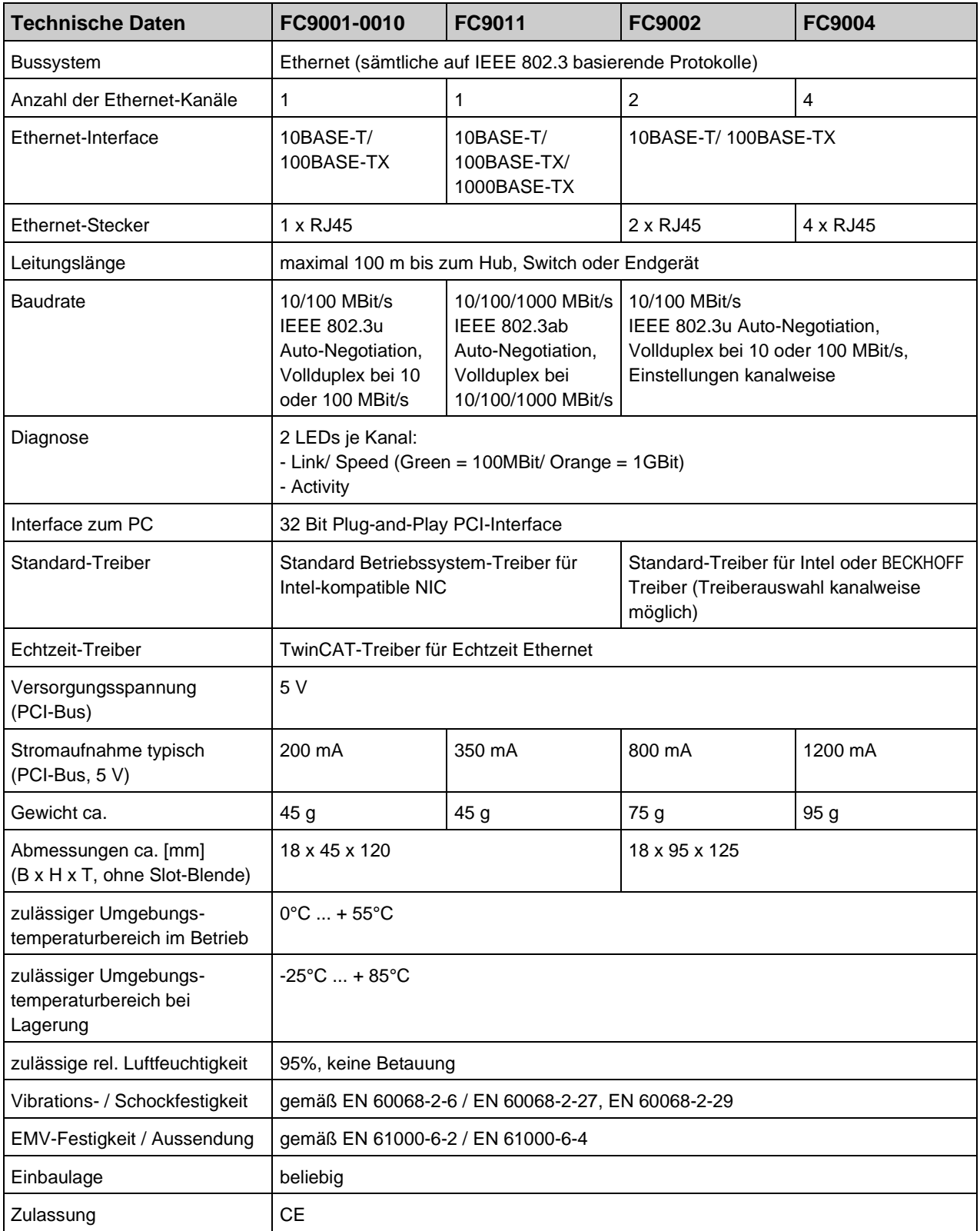

### <span id="page-10-0"></span>**2.2.2 FC9022, FC9024, FC9062**

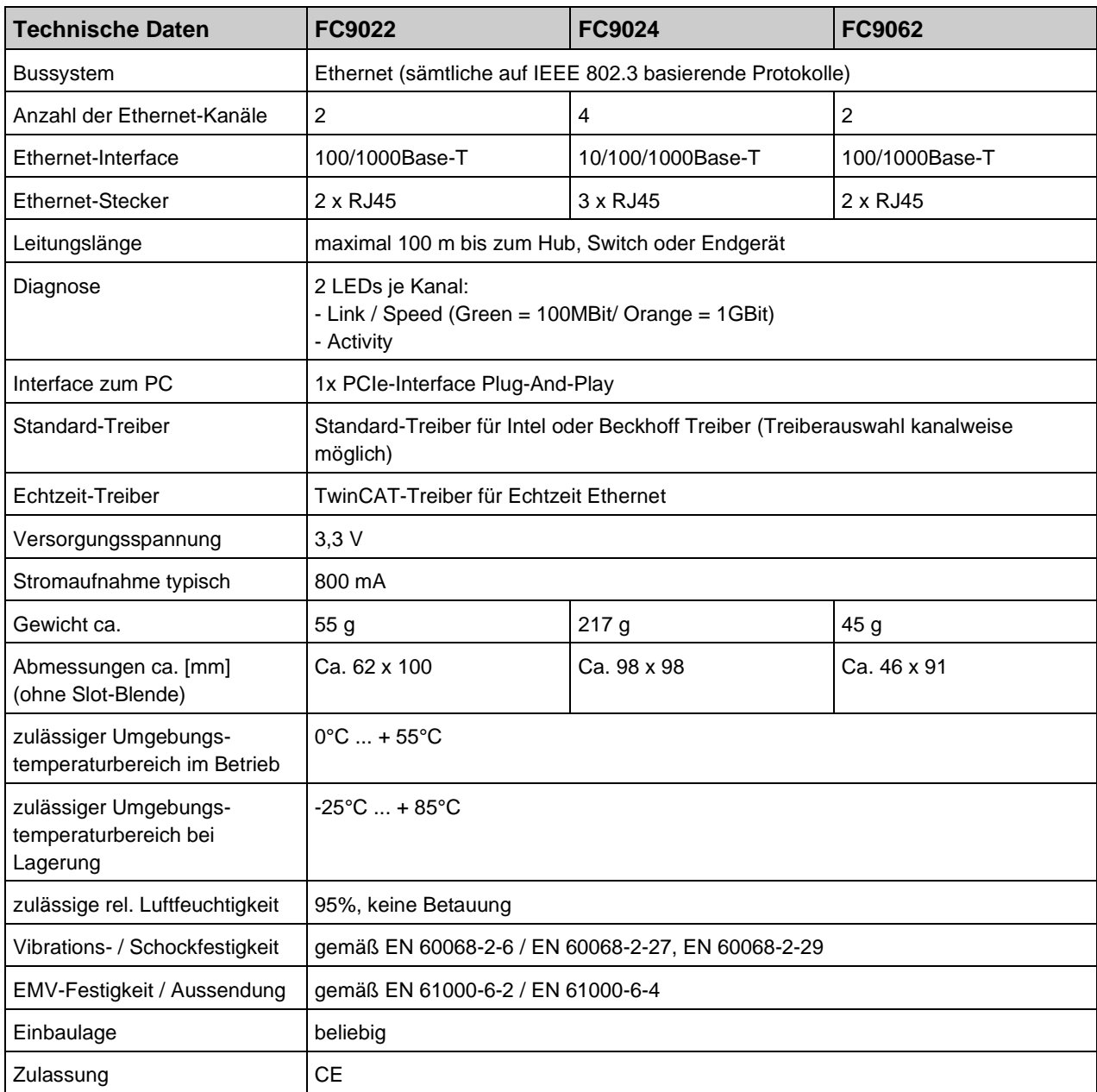

### <span id="page-11-0"></span>**2.3 Ethernet**

Ethernet wurde ursprünglich von DEC, Intel und Xerox (als DIX-Standard) für die Datenübertragung zwischen Bürogeräten entwickelt. Heute versteht man darunter meist die Spezifikation *IEEE 802.3 CSMA/CD*, die 1985 veröffentlicht wurde. Diese Technologie ist durch ihren weltweiten Einsatz und die hohen Stückzahlen überall erhältlich und sehr preiswert.. Eine Anbindung an vorhandene Netze kann so problemlos realisiert werden.

Mittlerweile gibt es die verschiedensten Übertragungsmedien: Koaxialkabel (10Base5), Lichtwellenleiter (10BaseF) oder verdrillte Zweidrahtleitung (10BaseT) mit Schirmung (STP) oder ohne Schirmung (UTP). Mit Ethernet lassen sich verschieden Topologien aufbauen wie Ring, Linie oder Stern.

Ethernet transportiert Ethernet-Pakete von einem Sender zu einem oder mehreren Empfängern. Diese Übertragung verläuft ohne Quittung und ohne Wiederholung von verlorenen Paketen. Für die sichere Daten-Kommunikation stehen Protokolle wie TCP/IP zu Verfügung, die auf Ethernet aufsetzen.

#### <span id="page-11-1"></span>**2.3.1 Grundlagen**

#### **2.3.1.1 Internet-Protokoll (IP)**

Die Grundlage der Datenkommunikation ist das Internet-Protokoll (IP). IP transportiert Datenpakete von einem Teilnehmer zu einem anderen, der sich im gleichen oder in einem anderen Netz befinden kann. IP kümmert sich dabei um das Adress-Management (Finden und Zuordnen der MAC-IDs), die Segmentierung und die Pfadsuche (Routing). Wie das Ethernet-Protokoll gewährleistet auch IP keinen gesicherten Transport der Daten; Datenpakete können verloren gehen oder in ihrer Reihenfolge vertauscht werden.

Für einen standardisierten, gesicherten Informationsaustausch zwischen beliebig vielen verschiedenen Netzwerken wurde TCP/IP entwickelt. Dabei ist TCP/IP weitgehend unabhängig von der verwendeten Hard- und Software. Oftmals als ein Begriff verwendet, handelt es sich hierbei um mehrere aufeinander aufgesetzte Protokolle: z.B. IP, TCP, UDP, ARP und ICMP.

#### **2.3.1.2 Transmission Control Protocol (TCP)**

Das auf IP aufsetzende Transmission Control Protocol (TCP) ist ein verbindungsorientiertes Transport-Protokoll. Es umfasst Fehlererkennungs- und Behandlungsmechanismen. Verlorengegangene Telegramme werden wiederholt.

#### **2.3.1.3 User Datagram Protocol (UDP)**

UDP ist ein verbindungsloses Transport-Protokoll. Es gibt keine Kontrollmechanismen beim Datenaustausch zwischen Sender und Empfänger. Dadurch resultiert eine schneller Verarbeitungsgeschwindigkeit als zum Beispiel bei TCP. Eine Prüfung ob das Telegramm angekommen ist muss vom übergeordneten Protokoll durchgeführt werden.

#### **2.3.1.4 Internet Control Message Protocol (ICMP)**

Dient dem Informationsaustausch der Endgeräte über den aktuellen Status des Internet-Protokolls.

#### **2.3.1.5 Address Resolution Protocol (ARP)**

Dient der Umwandlung zwischen IP-Adressen und MAC-Adressen.

#### **2.3.1.6 BootP**

Das BootP-Protokoll ermöglicht das Einstellen und Ändern der TCP/IP-Adresse indem der Netzwerk-Teilnehmer mit der MAC-ID angesprochen wird.

## <span id="page-12-0"></span>**3 Installation**

### <span id="page-12-1"></span>**3.1 Einbau in den PC**

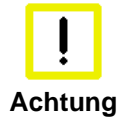

#### **ESD-Vorschriften beachten**

Die Ethernet-Karten werden in einer ESD-Verpackung ausgeliefert. Beachten Sie beim Einbau die für den Umgang mit PC-Karten üblichen ESD-Vorschriften!

- 1. Schalten Sie vor dem Einbau der Ethernet-Karte den PC und eventuelle externe Spannungsversorgungen aus und trennen Sie den PC vom Stromnetz.
- 2. Öffnen Sie das Gehäuse des PCs.
- 3. Entfernen Sie an einem freien PCI-Steckplatz des Motherboards das Verschlussblech in der Gehäusewand Ihres PCs.
- 4. Stecken Sie die Ethernet-Karte in den freien PCI-Steckplatz und fixieren Sie sie mit der dafür vorgesehenen Schraube oder Vorrichtung. Achten Sie darauf, das zwischen der Ethernet-Karte und anderen PC-Komponenten genügend Abstand vorhanden ist, so dass die Ethernet-Karte keine anderen Steckkarten, Speicherbausteine usw. berühren kann.
- 5. Schließen Sie das Gehäuse des PCs.
- 6. Schließen Sie die Ethernet-Leitung an eine RJ45-Buchse der Ethernet-Karte an.
- 7. Verbinden Sie den PC mit dem Stromnetz und schalten Sie den PC ein.
- 8. Nach Hochlauf des Betriebssystems wird die Ethernet-Karte als neue Hardware erkannt. Folgen Sie den Anweisungen des Assistenten Treiber für die Ethernet-Karte zu installieren.
- 9. Falls Sie den TwinCAT-Treiber für Echtzeit-Ethernet und EtherCAT verwenden möchten, müssen Sie nun
	- TwinCAT installieren
	- den Treiber installieren bzw. ändern .

Die Ethernet-Karte benötigt keine externe Spannungsversorgung. Sie wird direkt vom PC über den PCI-Bus gespeist. Die Stromversorgung des PCs muss insbesondere beim Betrieb mehrerer Ethernet-Karten ausreichend bemessen sein, um den Strombedarf der Ethernet-Karten zu decken.

### <span id="page-13-0"></span>**3.2 TwinCAT-Treiber für Ethernet-Karten**

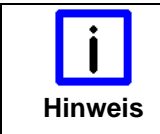

#### **Software-Installation vor dem Einbau**

Installieren Sie vor dem Einbau der Beckhoff Ethernet-Karte die Beckhoff Automatisierungs-Software TwinCAT.

#### <span id="page-13-1"></span>**3.2.1 Treiberübersicht**

TwinCAT stellt zwei verschiedene Treiber für Ethernet-Karten zur Verfügung:

- TwinCAT-Treiber für Echtzeit-Ethernet
- TwinCAT RT-Ethernet Intermediate Driver.

#### **TwinCAT-Treiber für Echtzeit-Ethernet**

Der TwinCAT-Treiber für Echtzeit-Ethernet funktioniert nur mit Ethernet-Karten mit Intel-Chipsatz!

Er unterstützt harte Echtzeit für Beckhoff Realtime-Ethernet- und EtherCAT-Anwendungen.

#### **TwinCAT RT-Ethernet Intermediate Driver**

Der TwinCAT RT-Ethernet Intermediate Driver funktioniert auch mit Ethernet-Karten ohne Intel-Chipsatz.

Er ist ein Evaluierungs-Treiber für den Labor- und Testbetrieb, um TwinCAT auch mit anderen Netzwerkadaptern ohne Intel-Chipsatz testen zu können. Er stellt keine harte Echtzeit zur Verfügung und kann Jitter verursachen!

Weitere Informationen zum TwinCAT RT-Ethernet Intermediate Driver finden Sie im TwinCAT Information System.

#### <span id="page-13-2"></span>**3.2.2 Installation des TwinCAT-Treiber für Echtzeit-Ethernet**

Es gibt drei Wege den TwinCAT-Treiber für Echtzeit-Ethernet auf Ihrem PC zu installieren:

- Treiberinstallation mit Hilfe des Windows Hardware-Assistenten: Das ist der übliche weg um Treiber zu installieren.
- Treiberaustausch über den TwinCAT-System Manager: Falls Ihr Betriebssystem einen eigenen Treiber für die Beckhoff Intel PCI-Ethernet Adapter installiert hat, können Sie mit Hilfe des TwinCAT-System-Managers diesen Treiber durch den TwinCAT-Treiber für Echtzeit-Ethernet ersetzen ,um die Echtzeitfähigkeit nutzen zu können.
- Manuelle Treiberinstallation: Falls Ihr Betriebssystem einen eigenen Treiber für die Beckhoff Intel PCI-Ethernet Adapter installiert hat, können Sie den TwinCAT-Treiber für Echtzeit-Ethernet manuell installieren, um die Echtzeitfähigkeit nutzen zu können.

### <span id="page-14-0"></span>**3.3 Treiberinstallation mit Hilfe des Hardwareassistenten**

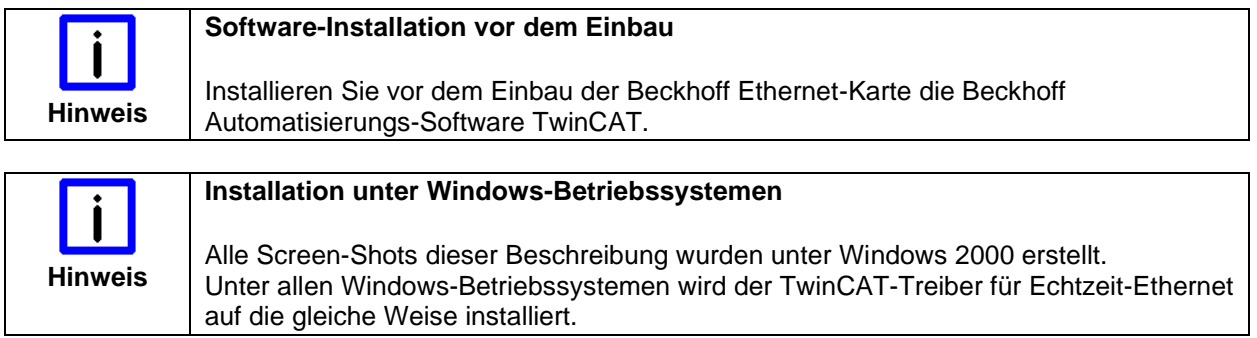

Nach Einbau der Beckhoff Ethernet-Karte meldet sich das Betriebssystem beim Hochlauf mit folgenden Meldungen:

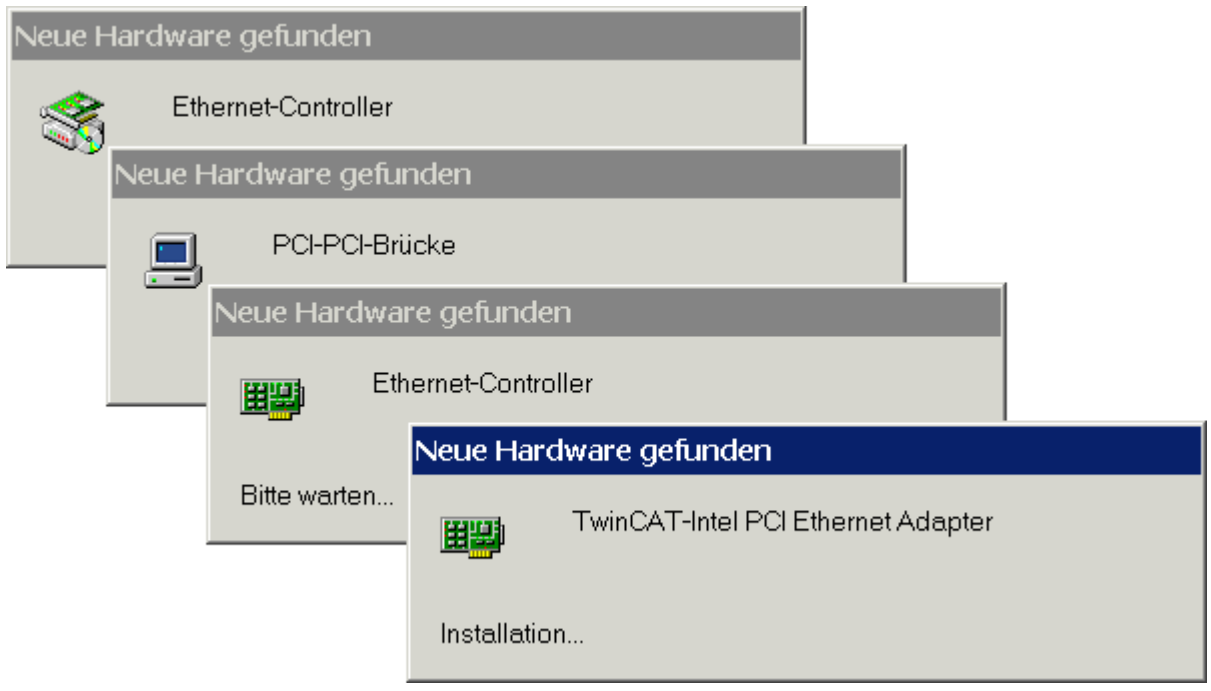

Folgen Sie den Anweisungen des Hardwareassistenten.

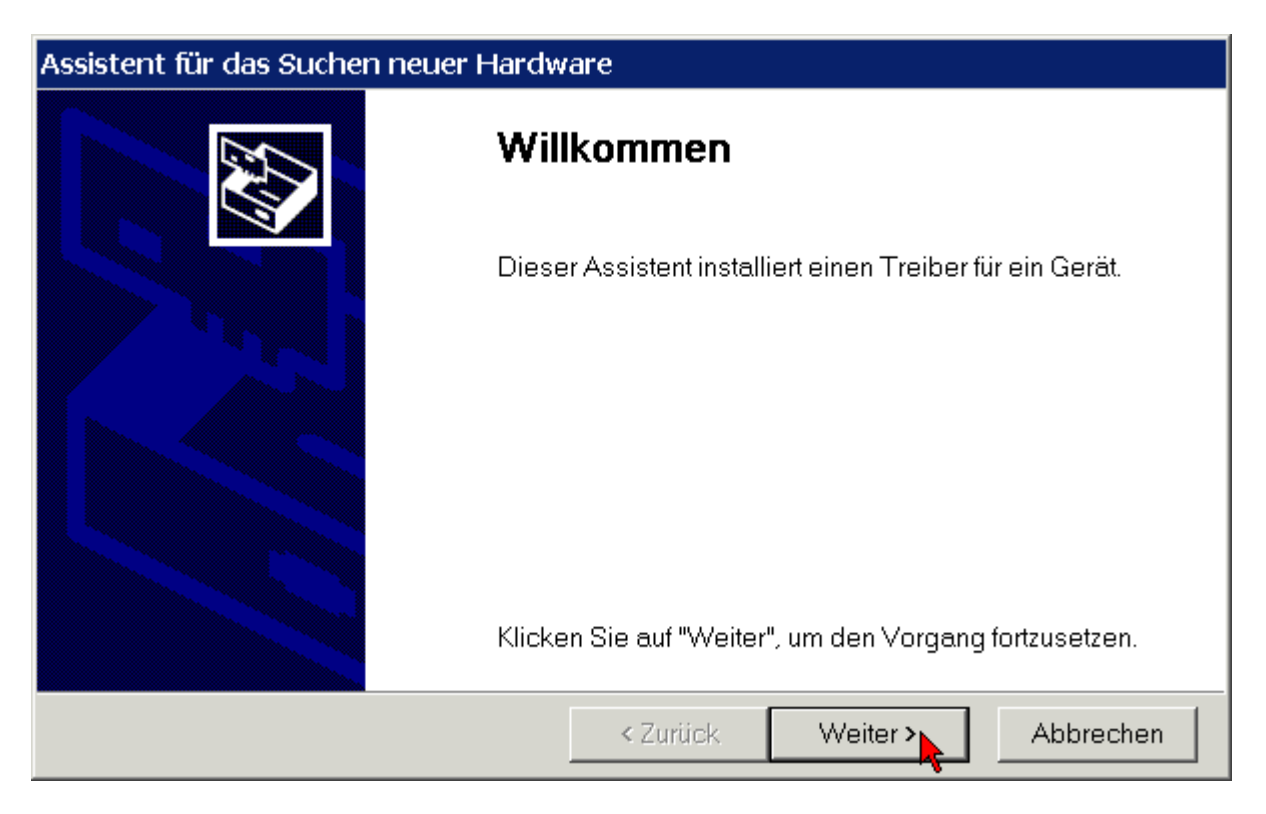

Lassen Sie den Assistenten nach einem passenden Treiber suchen.

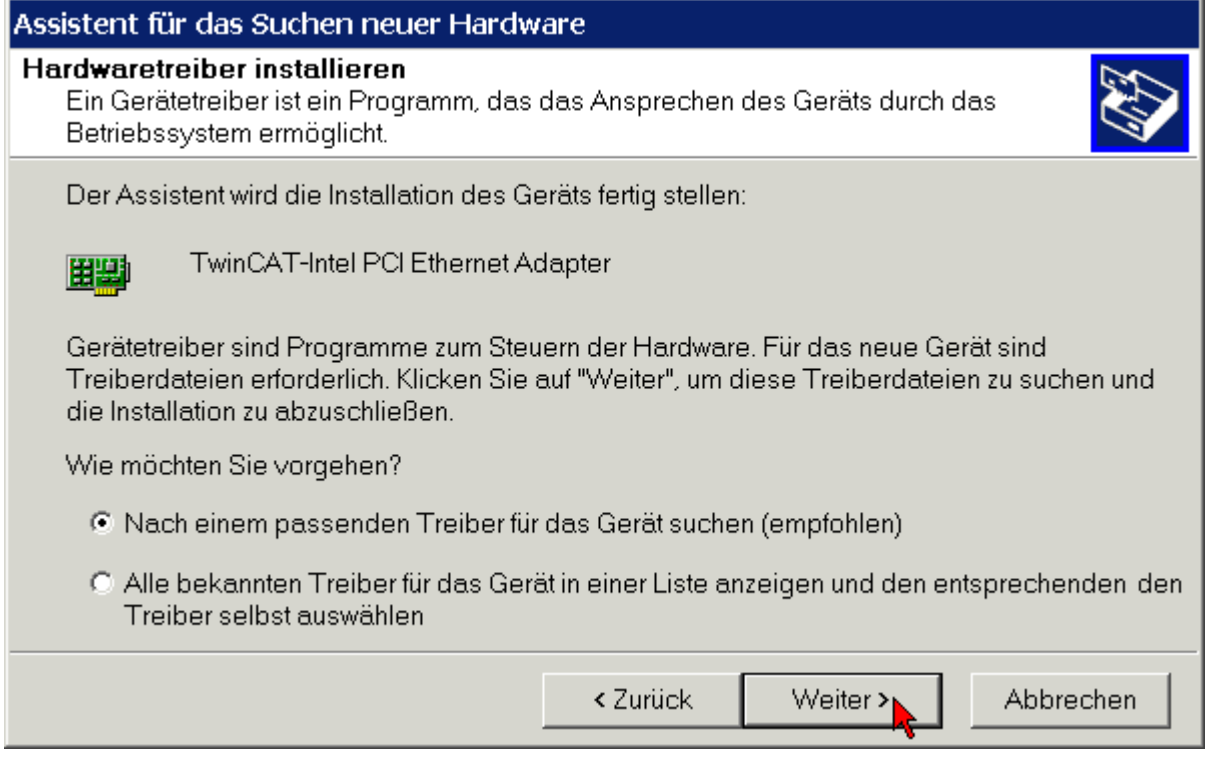

Der TwinCAT-Treiber für Echtzeit-Ethernet ist im Lieferumfang der Beckhoff Automatisierungs-Software TwinCAT enthalten.

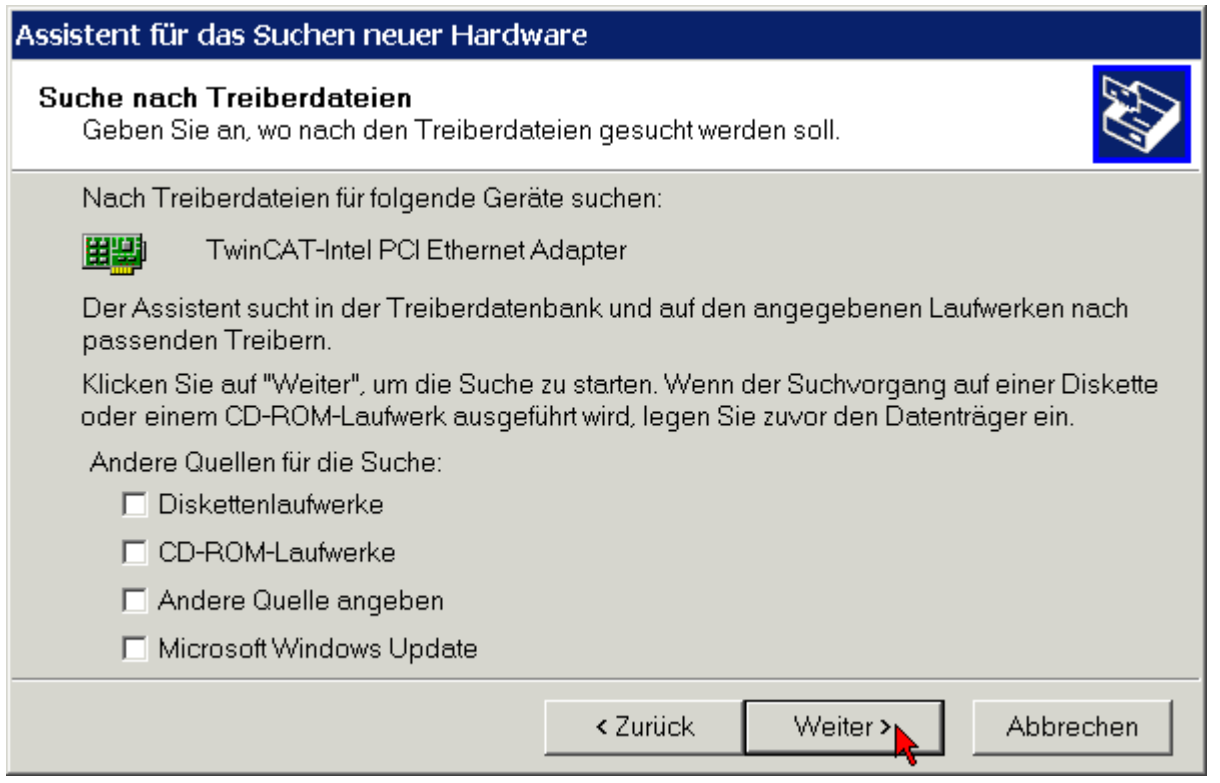

Wenn Sie die Beckhoff Automatisierungs-Software TwinCAT vor dem Einbau der Beckhoff Ethernet-Karte installiert haben, wird der Hardware-Assistent den TwinCAT-Treiber für Echtzeit-Ethernet auf der Festplatte ihres PCs (in der Treiberdatenbank) finden!

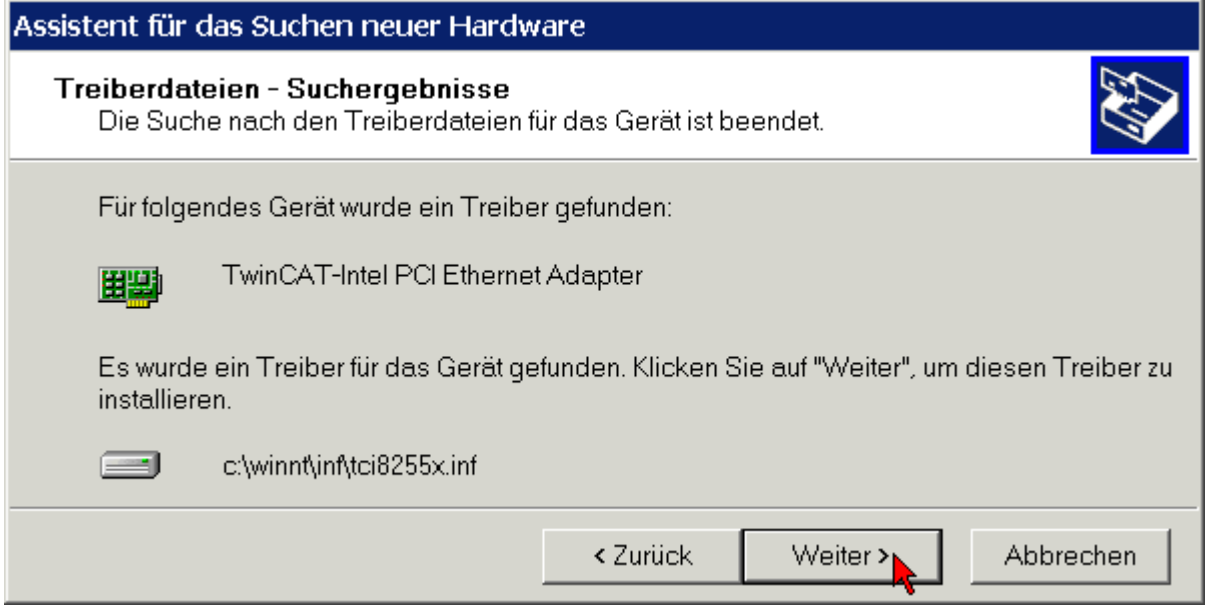

Für den einwandfreien Betrieb des TwinCAT-Treibers für Echtzeit-Ethernet ist keine digitale Signatur von Microsoft erforderlich. Beckhoff hat diesen Treiber in Verbindung mit der unterstützten Hardware gründlich getestet und die Kompatibilität mit Windows-Betriebssystemen überprüft.

Klicken Sie auf *Ja* um die Installation fortzuführen.

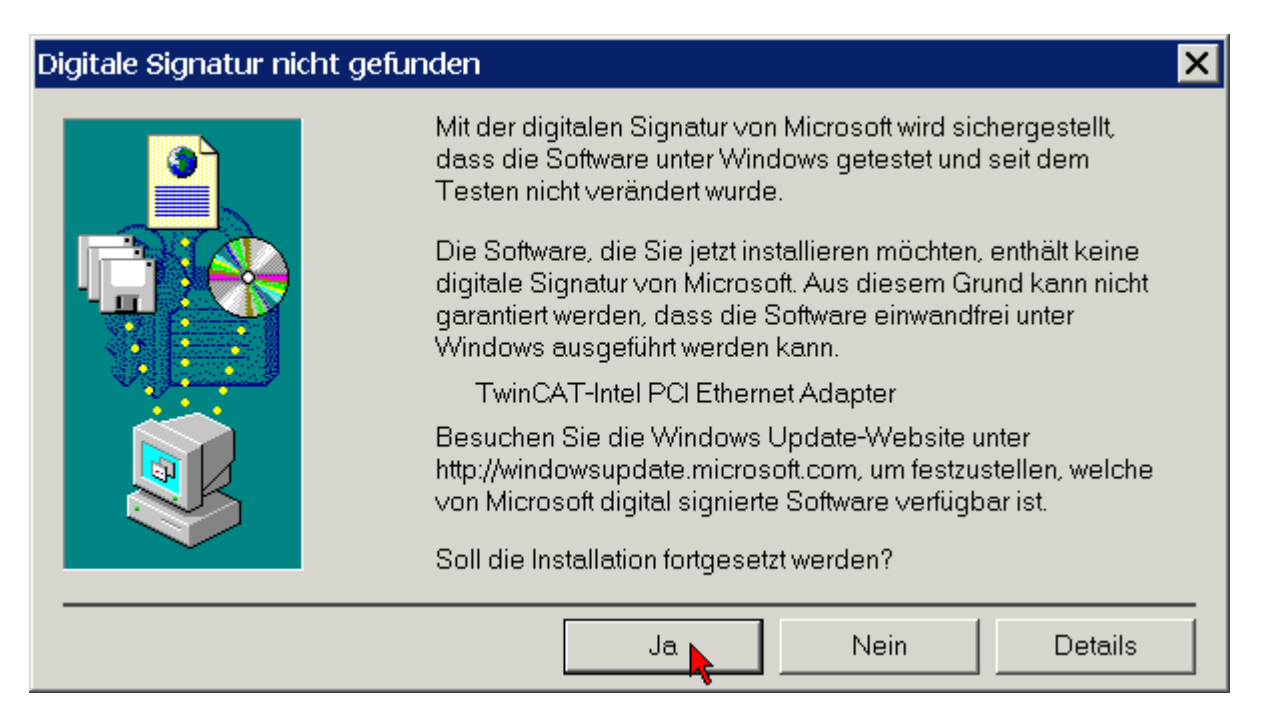

Der TwinCAT-Treiber für Echtzeit-Ethernet wurde für einen Ethernet-Port erfolgreich installiert. Beenden Sie die Installation mit *Fertig stellen*.

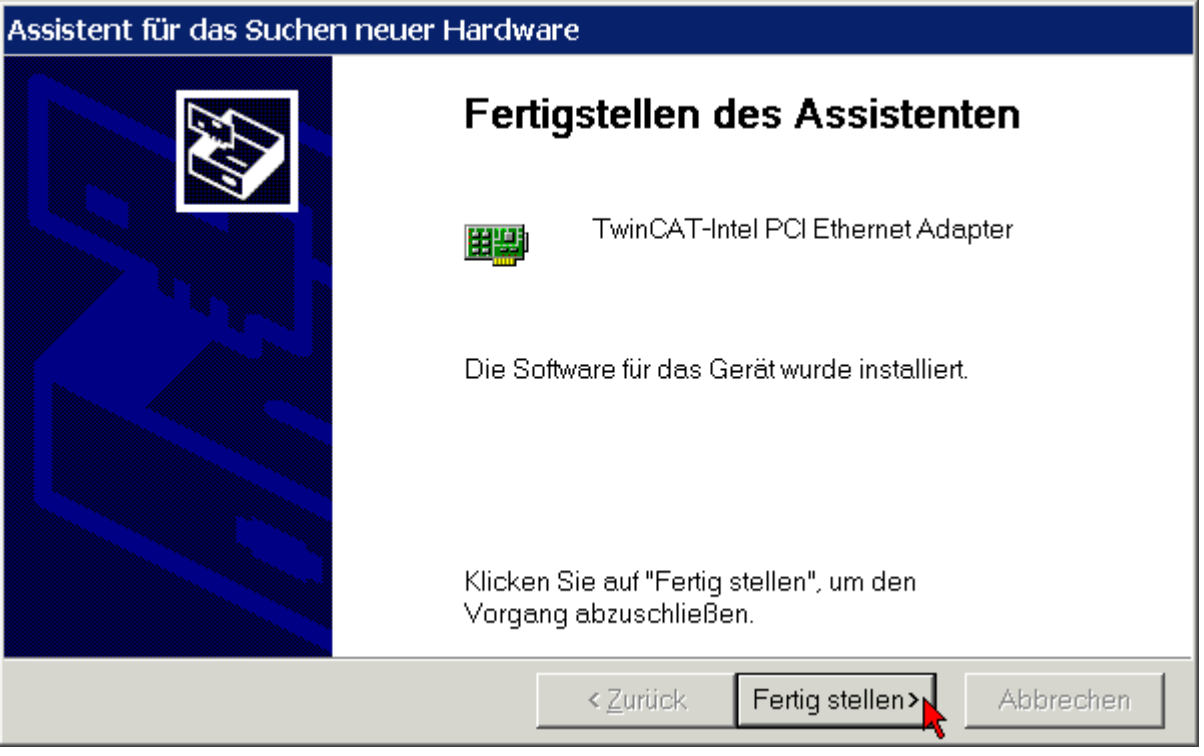

Falls sie eine mehrkanalige Beckhoff Ethernet-Karte verwenden, wiederholt sich die Installation des Treibers für jeden weiteren Kanal:

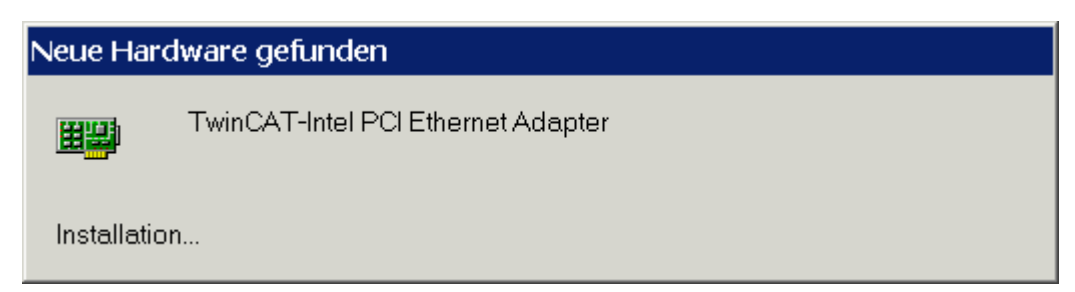

Aktivieren Sie nun das TwinCAT-Ethernet-Protokoll (siehe Kapitel *[Aktivierung des TwinCAT-Ethernet-](#page-29-0)[Protokolls](#page-29-0)*).

#### <span id="page-18-0"></span>**3.3.1 Ressourcen**

Beispiel für die Ressourcen einer FC900x unter Windows 2000 (Systemsteuerung/ System/ Hardware/ Gerätemanager/ Netzwerkadapter/ TwinCAT Intel PCI-Ethernet Adapter/ Resourcen):

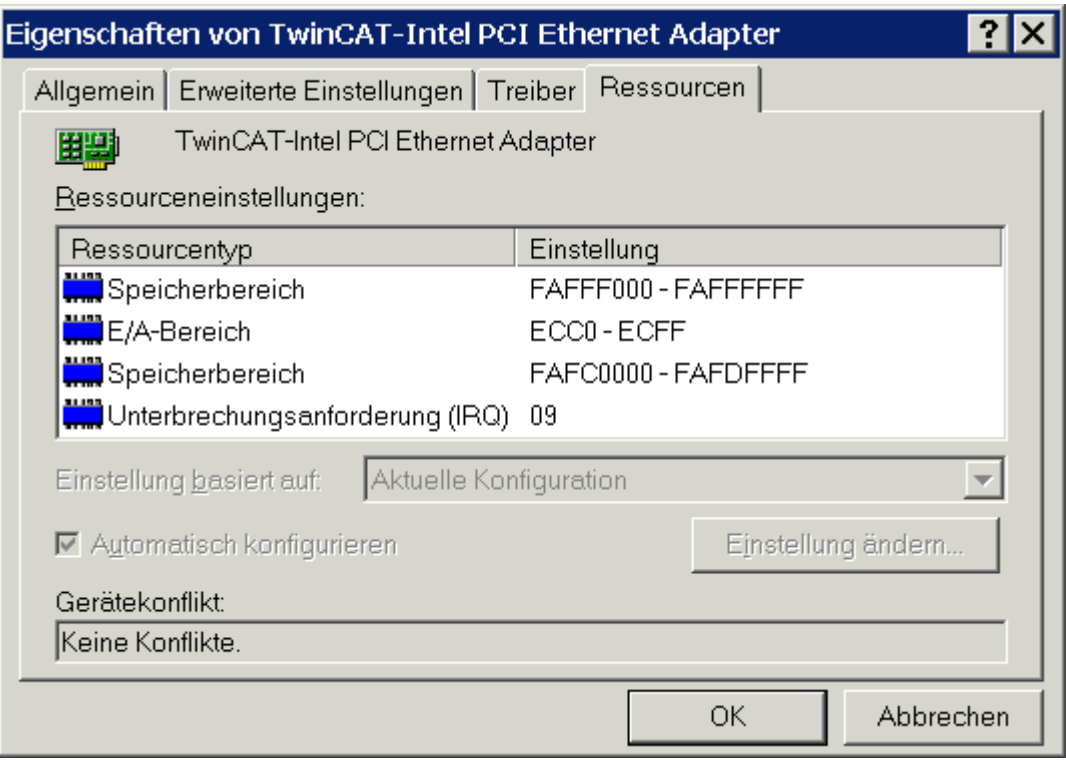

### <span id="page-19-0"></span>**3.4 Treiberinstallation mit Hilfe des TwinCAT System-Managers**

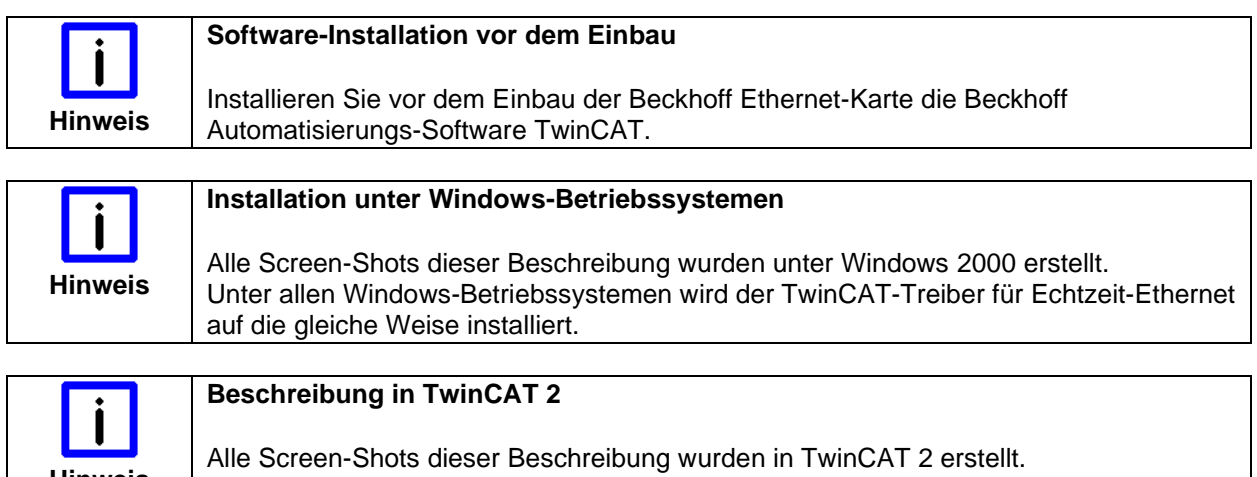

Klicken Sie in der Windows-Task-Leiste rechts unten auf das TwinCAT-Symbol und starten Sie den TwinCAT System-Manger.

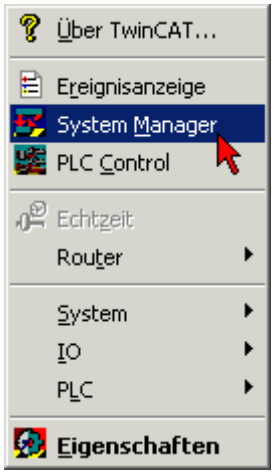

**Hinweis**

Klicken Sie im Menü *Optionen* auf *Liste Echtzeit Ethernet kompatibler Geräte*.

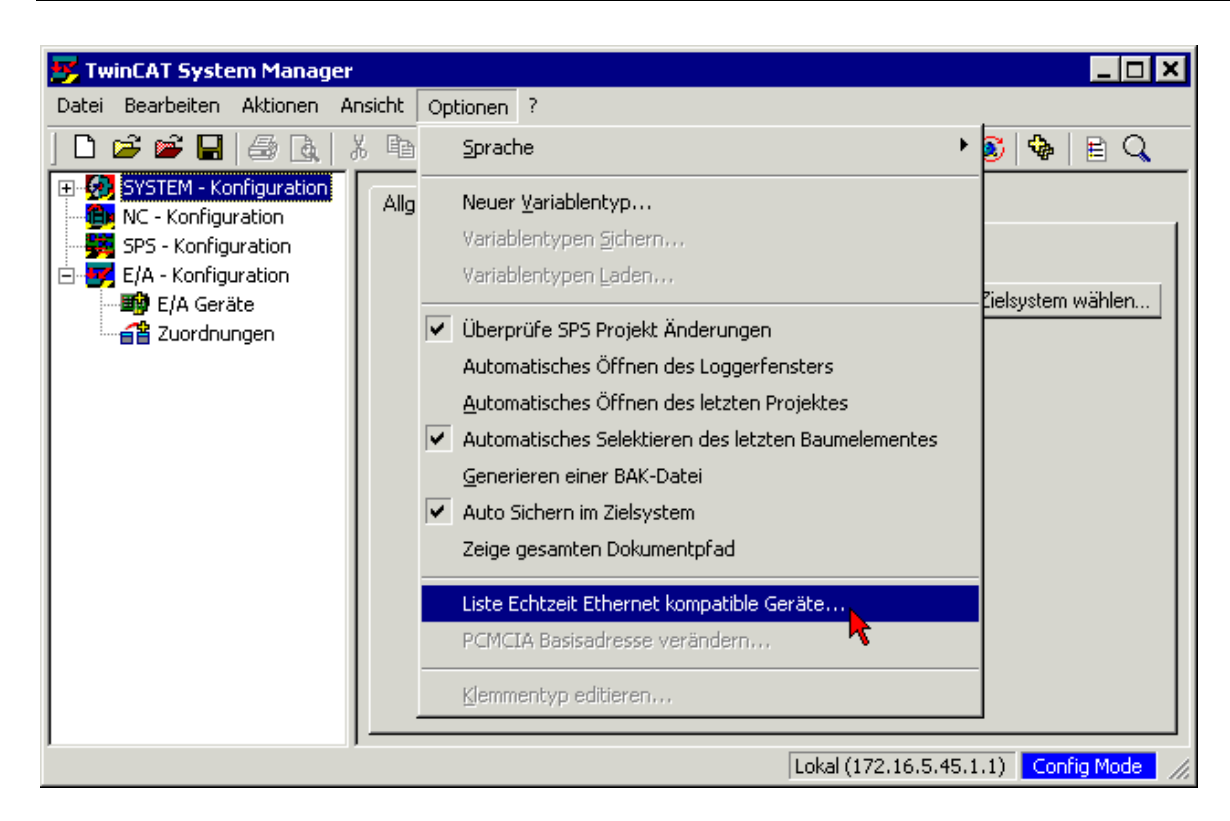

Der TwinCAT System-Manager zeigt nun die echtzeitfähigen (Compatible devices) und nicht echtzeitfähigen (Incompatible devices) Netzwerkadapter an.

Wählen Sie einen echtzeitfähigen Netzwerkadapter aus und klicken Sie auf die Schaltfläche *Install*.

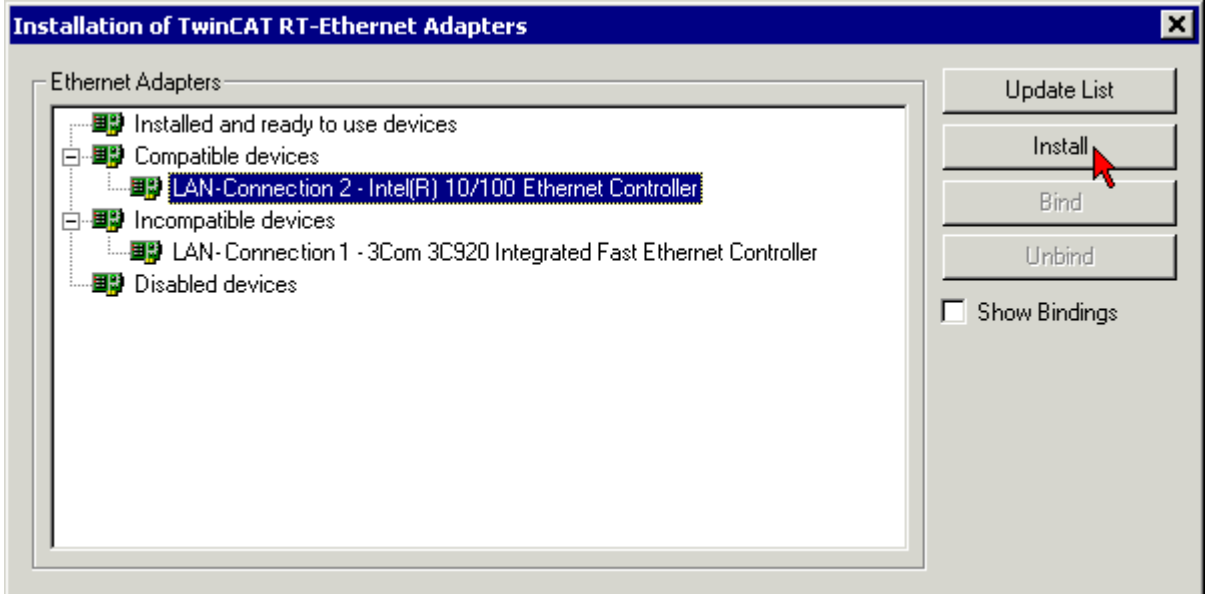

Der TwinCAT System-Manager installiert nun für das Ausgewählte Gerät den TwinCAT-Treiber für Echtzeit-Ethernet und das TwinCAT-Ethernet-Protokoll.

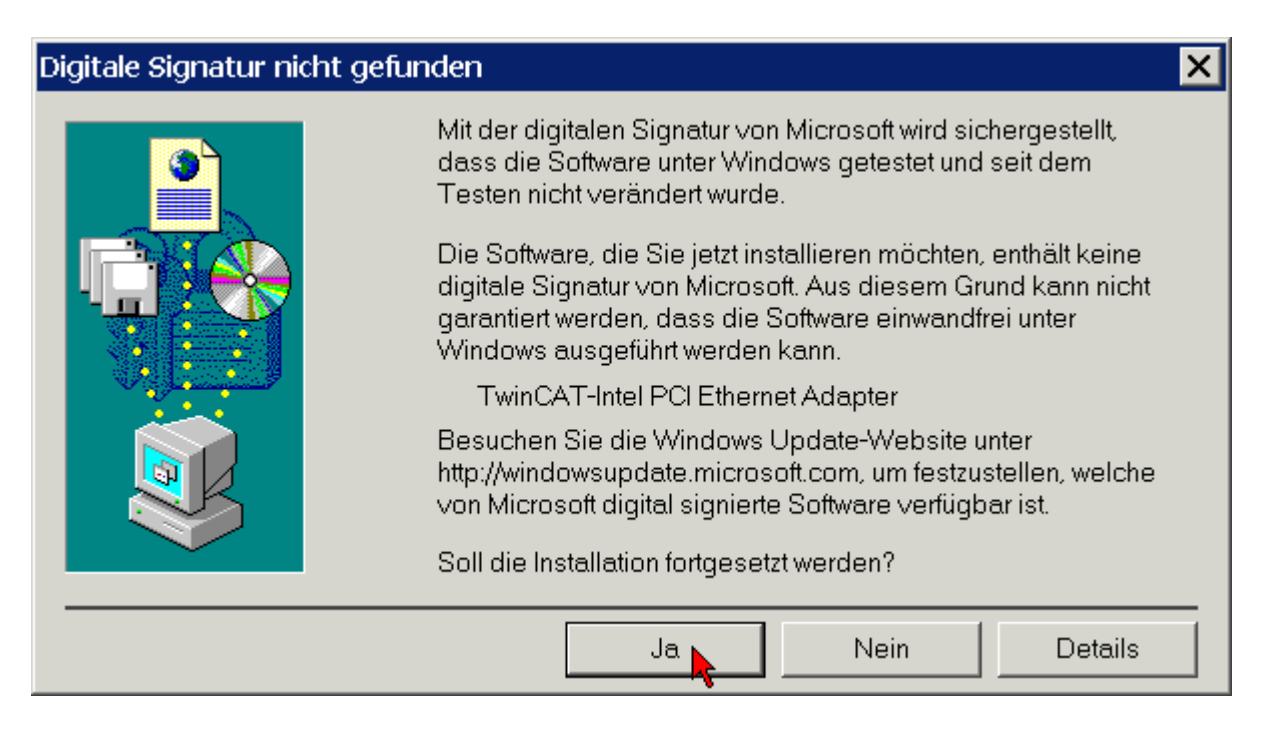

Für den einwandfreien Betrieb des TwinCAT-Treibers für Echtzeit-Ethernet ist keine digitale Signatur von Microsoft erforderlich. Beckhoff hat diesen Treiber in Verbindung mit der unterstützten Hardware gründlich getestet und die Kompatibilität mit Windows-Betriebssystemen überprüft.

Klicken Sie auf *Ja* um die Installation fortzuführen.

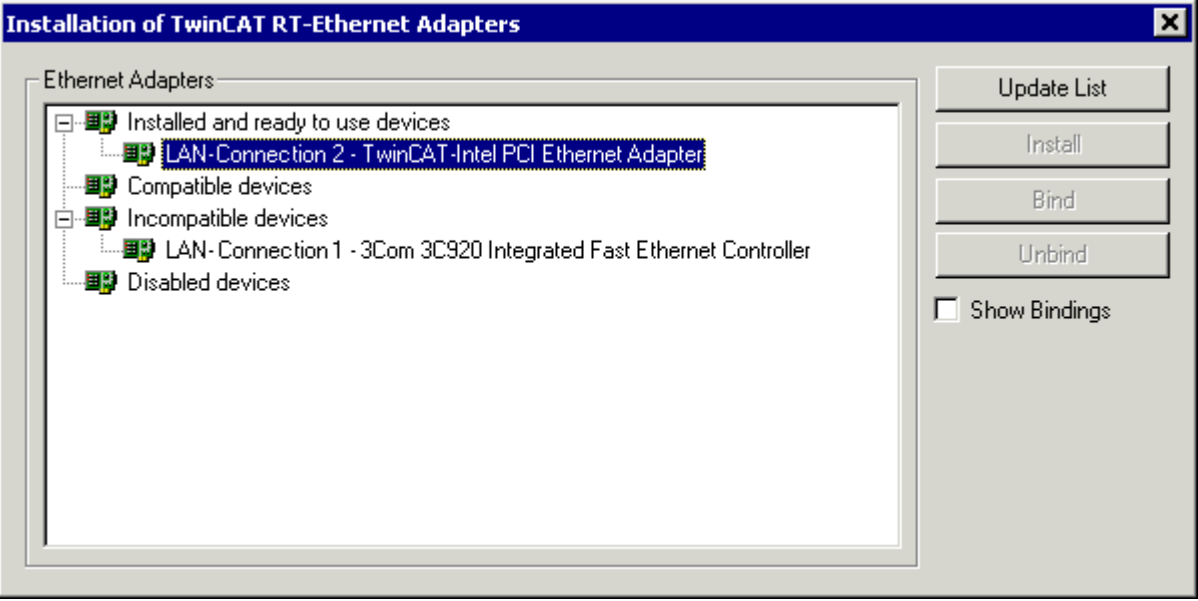

Der TwinCAT-Treibers für Echtzeit-Ethernet und das zugehörige TwinCAT-Ethernet-Protokoll wurden installiert.

Aktivieren Sie die Check-Box *Show Bindings* um das verbundene Protokoll anzuzeigen.

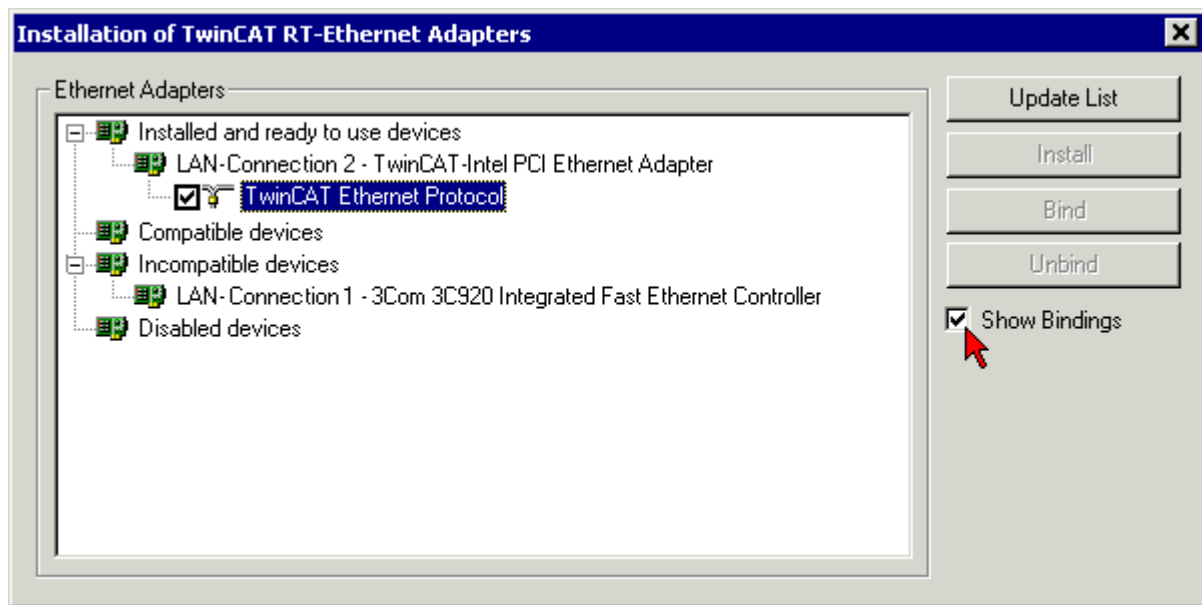

### <span id="page-23-0"></span>**3.5 Manuelle Treiberinstallation**

auf die gleiche Weise installiert.

Falls Ihr Betriebssystem einen eigenen Treiber für die Beckhoff Intel PCI-Ethernet Adapter installiert hat, müssen Sie den TwinCAT-Treiber für Echtzeit-Ethernet manuell installieren, um die Echtzeitfähigkeit nutzen zu können.

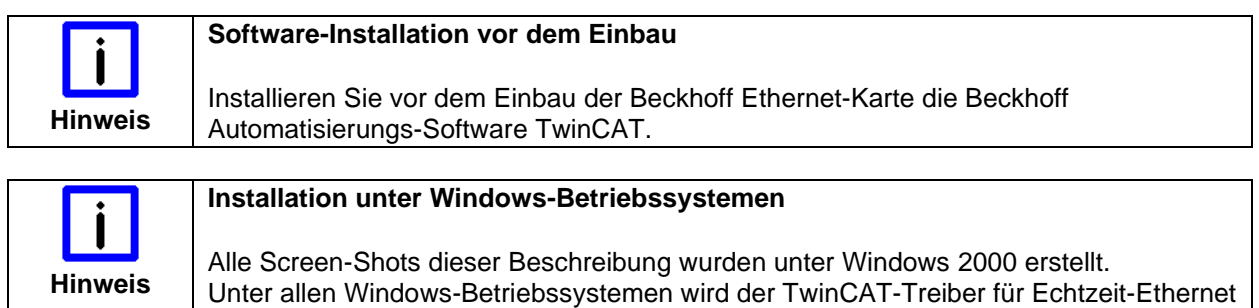

Klicken Sie unter Start/Einstellungen/Systemsteuerung/System auf Netzwerk- und DFÜ-Verbindungen.

Klicken Sie auf eine noch nicht benutzte LAN-Verbindung (im Beispiel LAN-Verbindung 2).

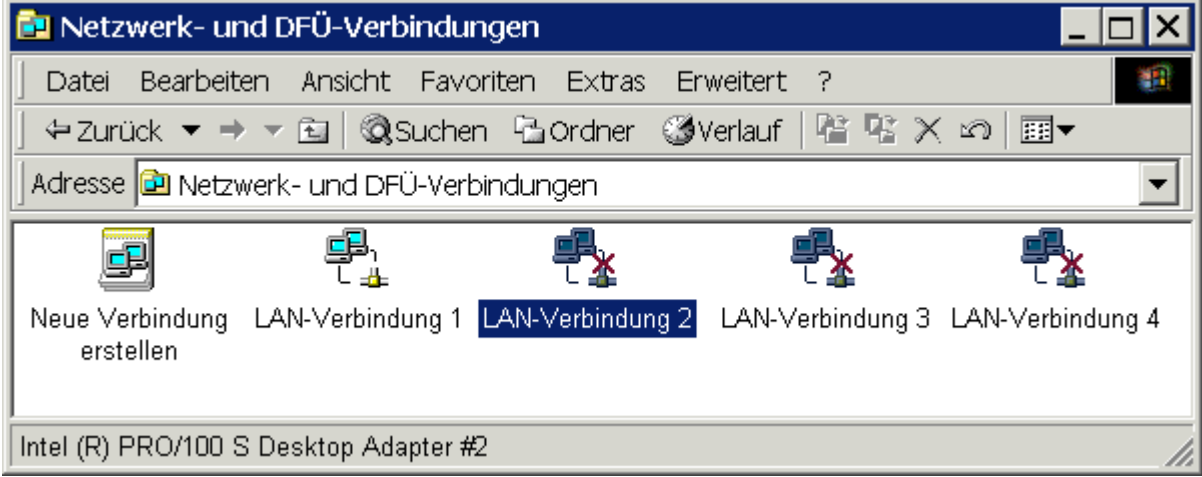

Die Eigenschaften der LAN-Verbindung 2 werden angezeigt.

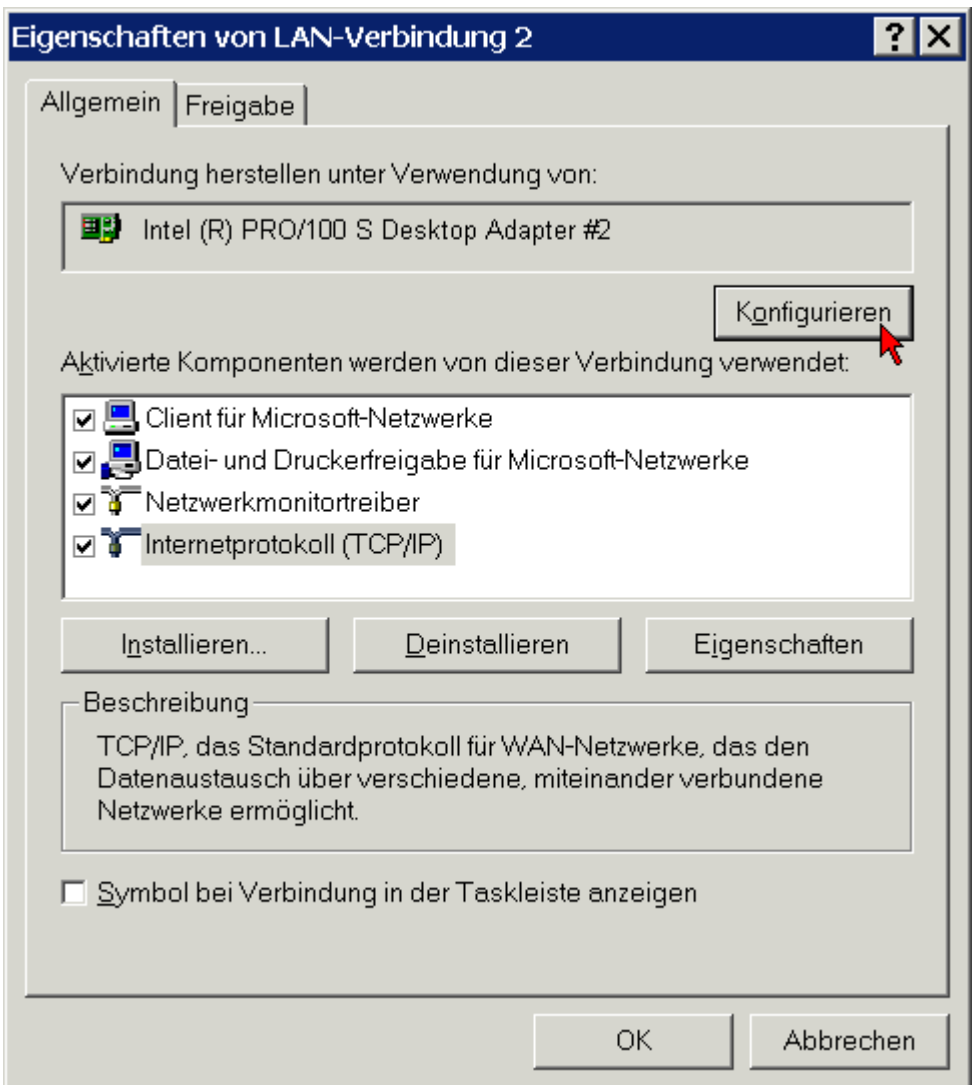

Klicken Sie auf die Schaltfläche Konfigurieren.

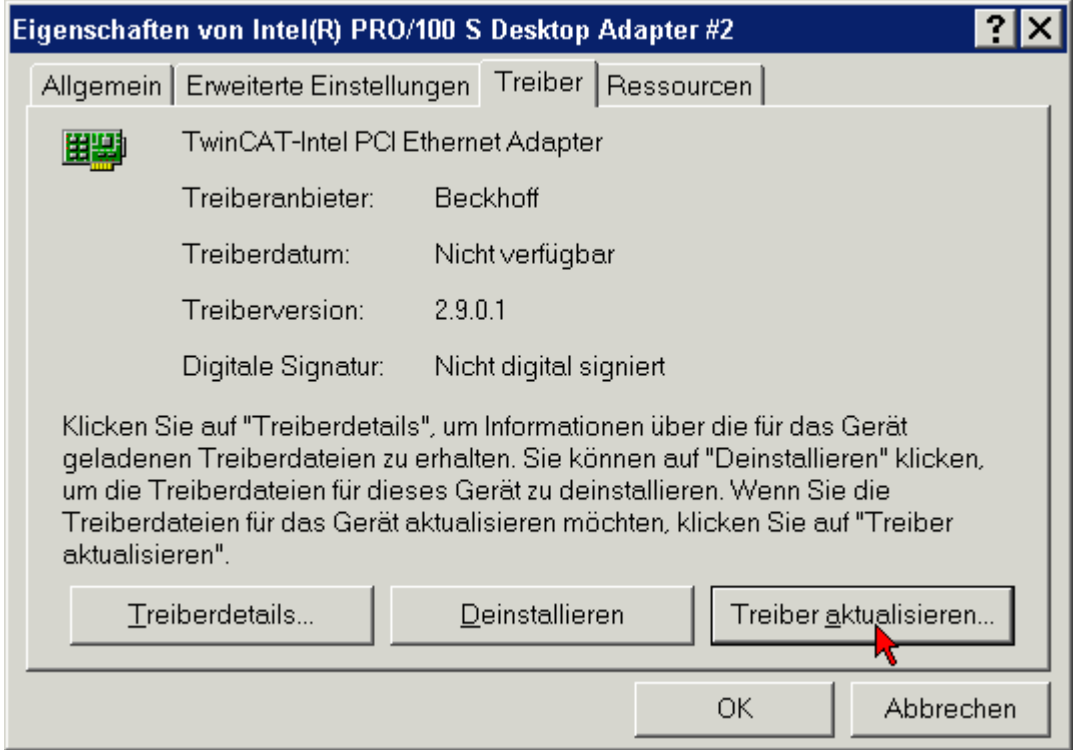

Wechseln Sie auf den Karteireiter *Treiber*, klicken Sie auf die Schaltfläche *Treiber aktualisieren* und folgen Sie den Anweisungen des Hardwareassistenten.

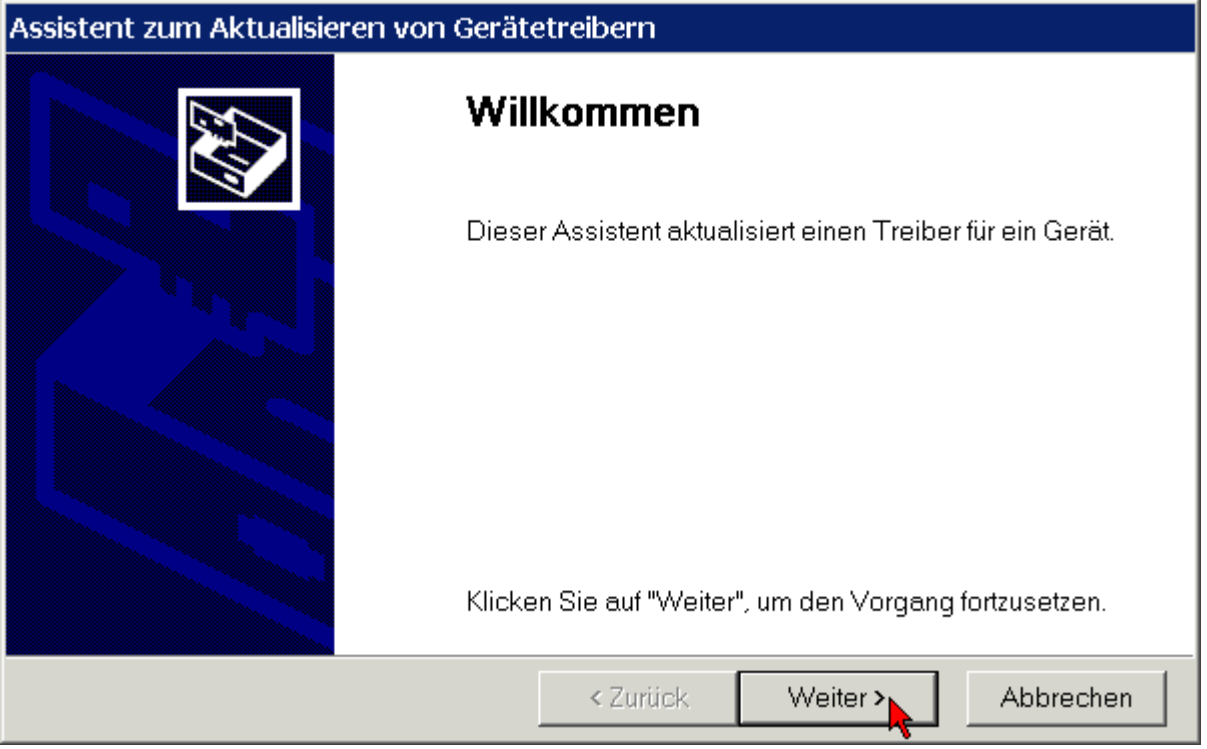

Lassen Sie Alle für das Gerät bekannten Treiber in einer Liste anzeigen um den entsprechenden Treiber selbst auszuwählen.

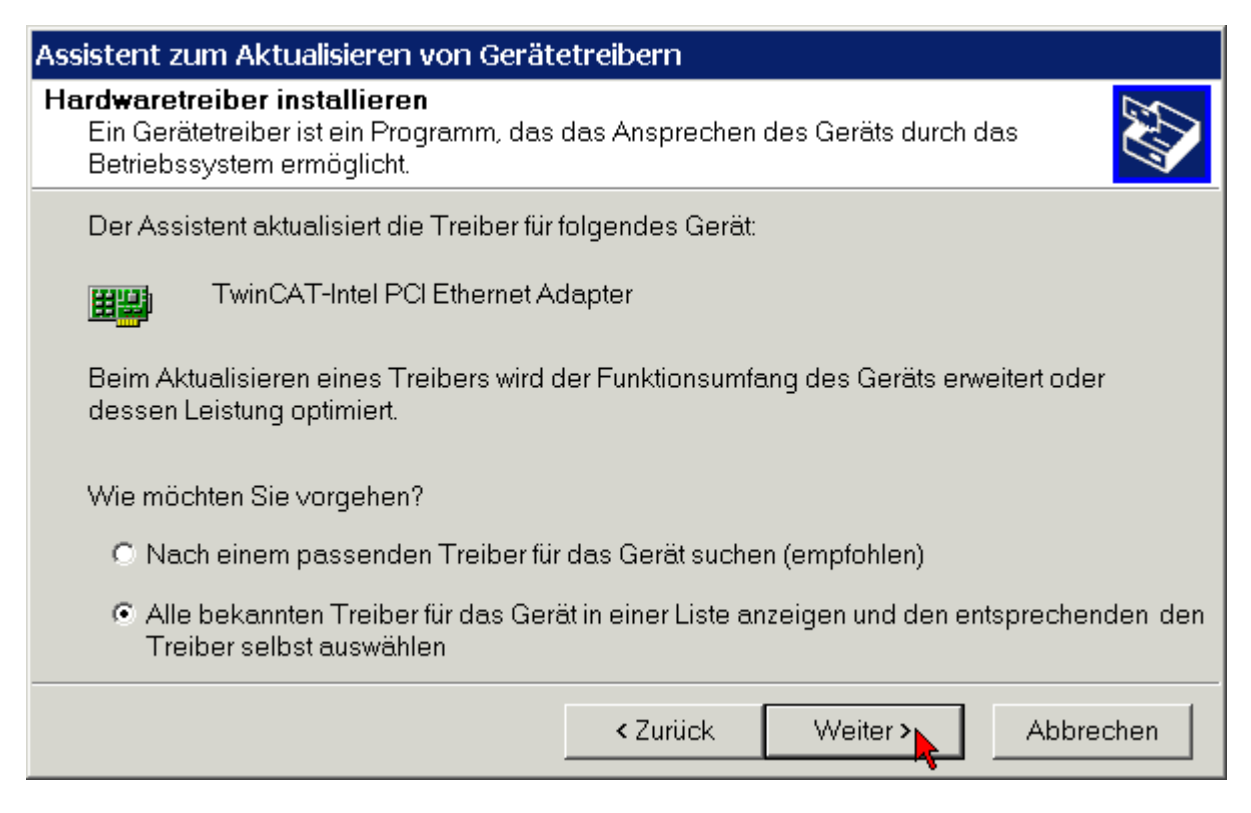

Wenn Sie zuvor die Beckhoff Automatisierungs-Software TwinCAT installiert haben, wird ihnen der Hardware-Assistent auch den TwinCAT-Treiber für Echtzeit-Ethernet anbieten.

Wählen Sie den TwinCAT-Treiber für Echtzeit-Ethernet.

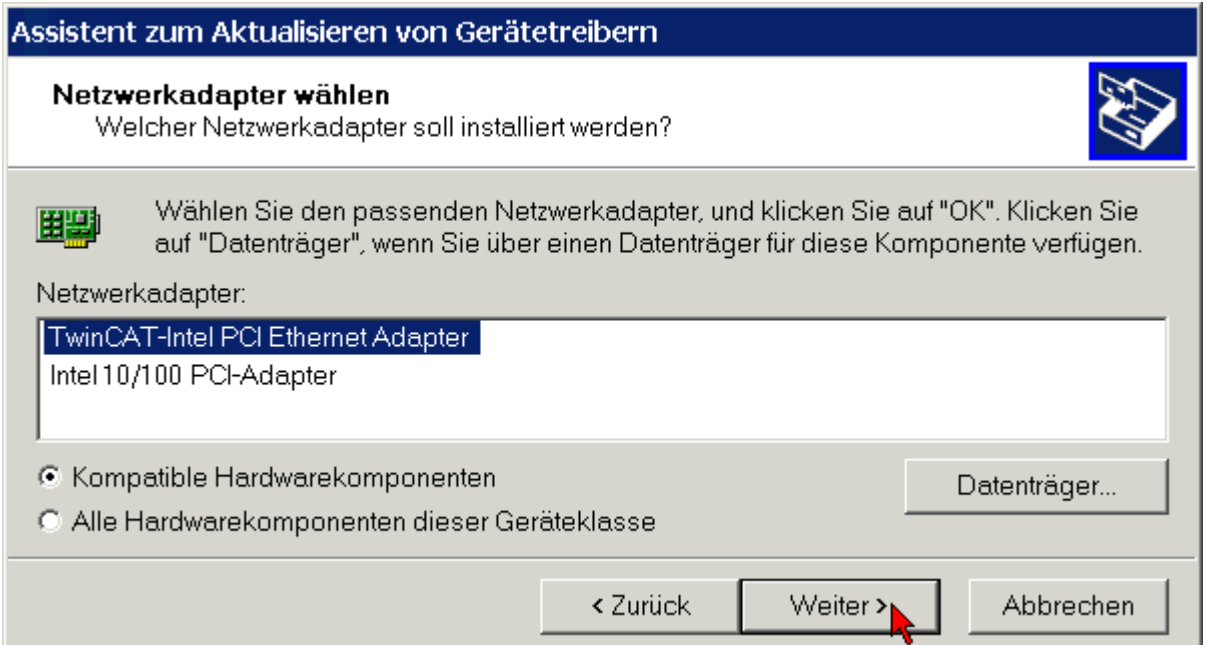

Starten Sie die Installation des ausgewählten Treibers.

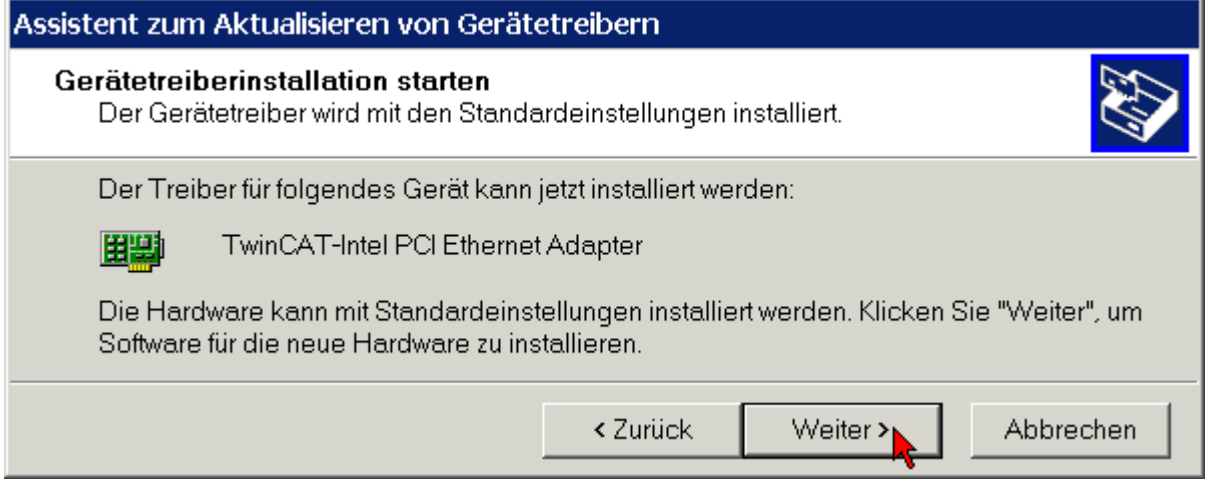

Für den einwandfreien Betrieb des TwinCAT-Treibers für Echtzeit-Ethernet ist keine digitale Signatur von Microsoft erforderlich. Beckhoff hat diesen Treiber in Verbindung mit der unterstützten Hardware gründlich getestet und die Kompatibilität mit Windows-Betriebssystemen überprüft.

Klicken Sie auf *Ja* um die Installation fortzuführen.

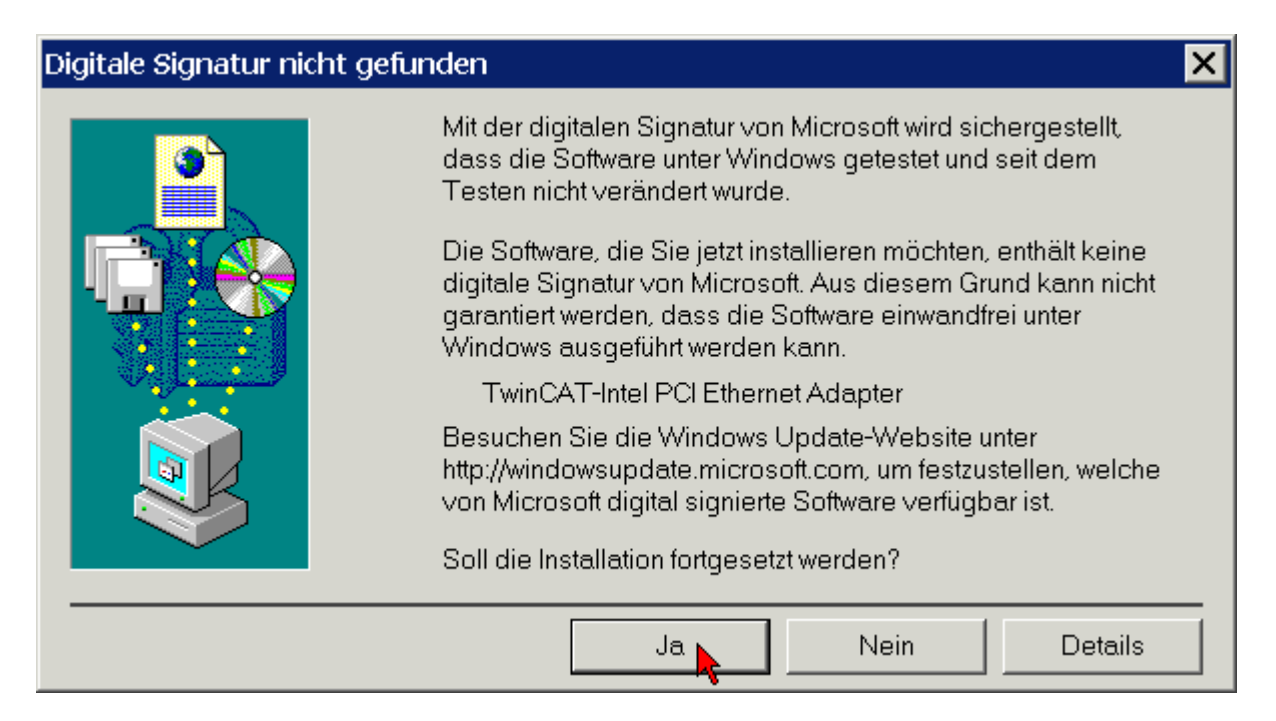

Der TwinCAT-Treiber für Echtzeit-Ethernet wurde erfolgreich installiert. Beenden Sie die Installation mit *Fertig stellen*.

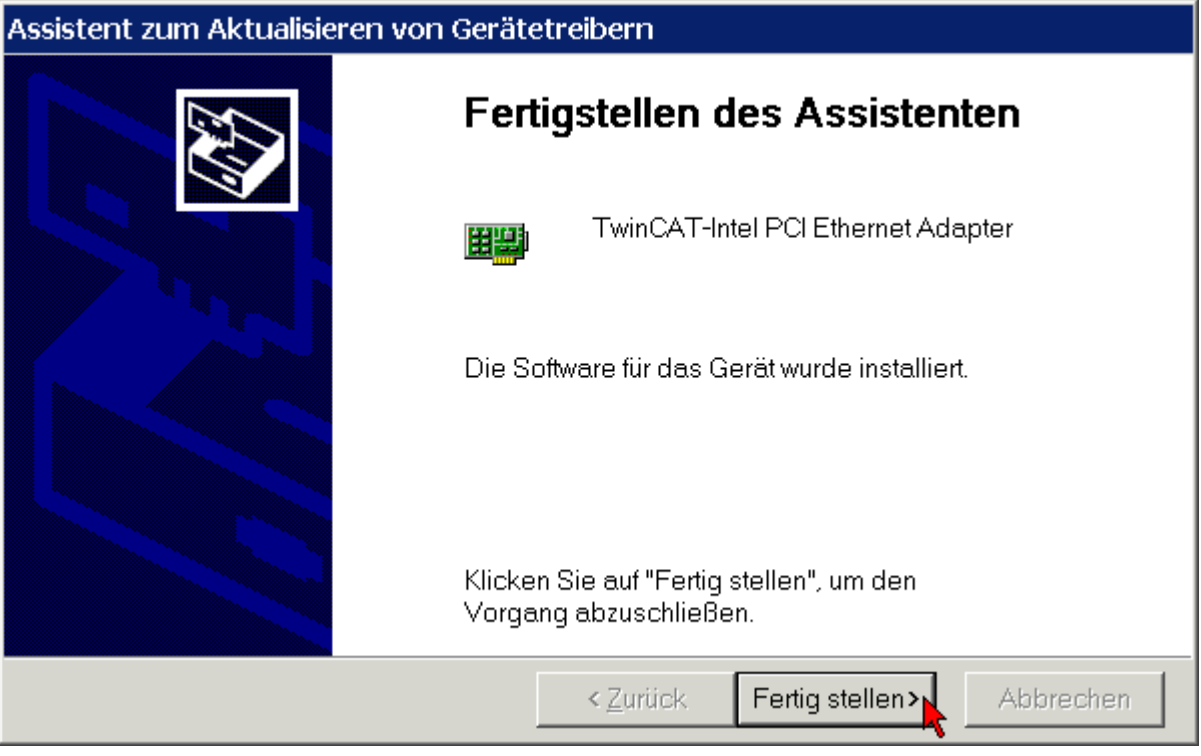

Aktivieren Sie nun das TwinCAT-Ethernet-Protokoll (siehe Kapitel *[Aktivierung des TwinCAT-Ethernet-](#page-29-0)[Protokolls](#page-29-0)*).

#### <span id="page-28-0"></span>**3.5.1 Ressourcen**

Beispiel für die Ressourcen einer FC900x unter Windows 2000.

(Systemsteuerung/ System/ Hardware/ Gerätemanager/ Netzwerkadapter/ TwinCAT Intel PCI-Ethernet Adapter/ Resourcen):

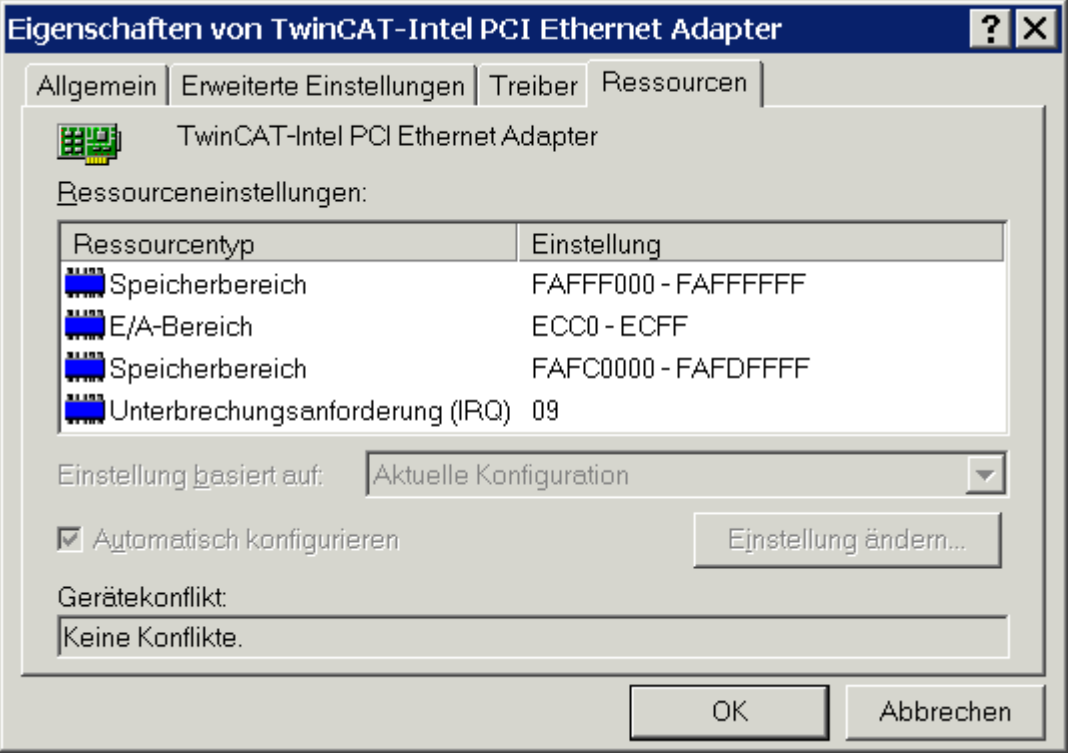

### <span id="page-29-0"></span>**3.6 Aktivierung des TwinCAT-Ethernet-Protokolls**

Um Echtzeit verwenden zu können muss für den Beckhoff Intel PCI-Ethernet Adapter das TwinCAT-Ethernet-Protokoll aktiviert werden.

Klicken Sie sie unter *Start/Einstellungen/Netzwerk und DFÜ-Verbindungen* die LAN-Verbindung an, für die Sie TwinCAT-Ethernet-Protokolls aktivieren möchten (im Beispiel LAN-Verbindung 2).

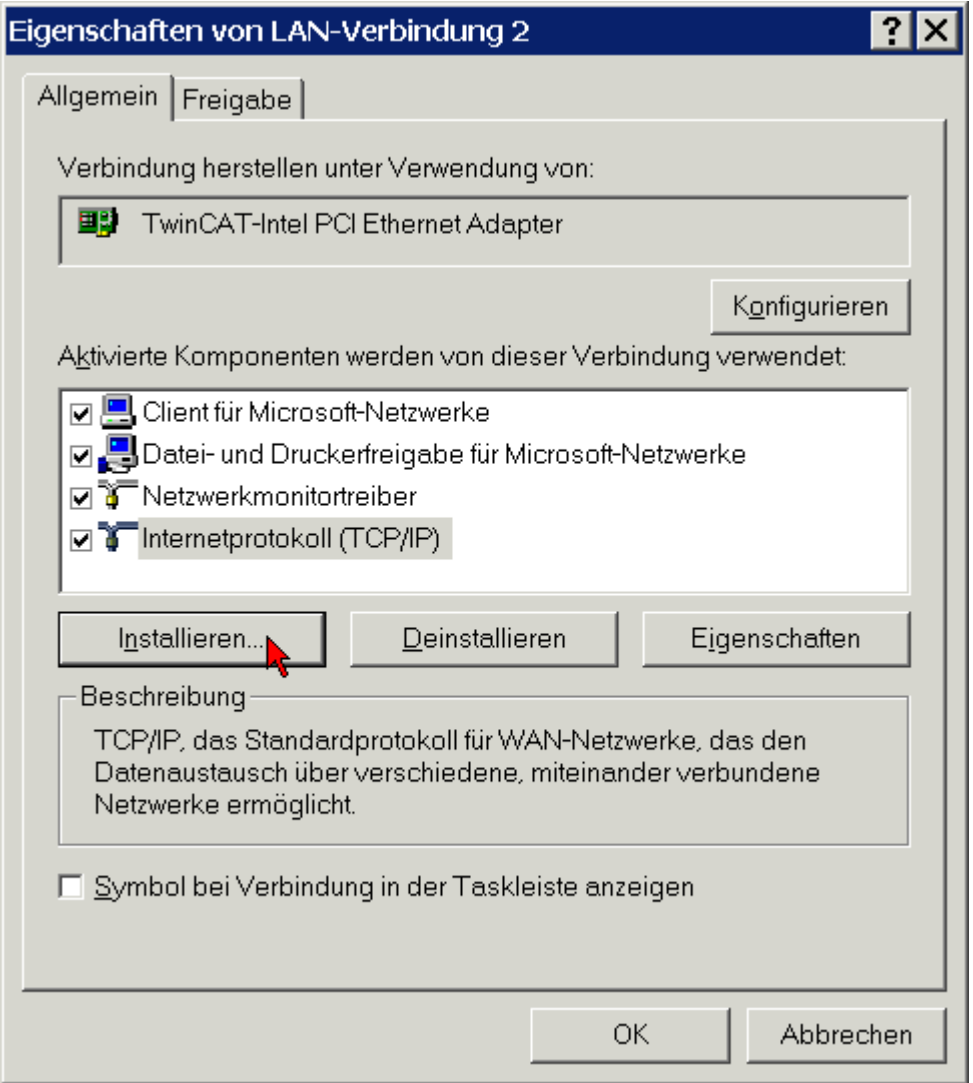

Klicken Sie auf die Schaltfläche *Installieren*.

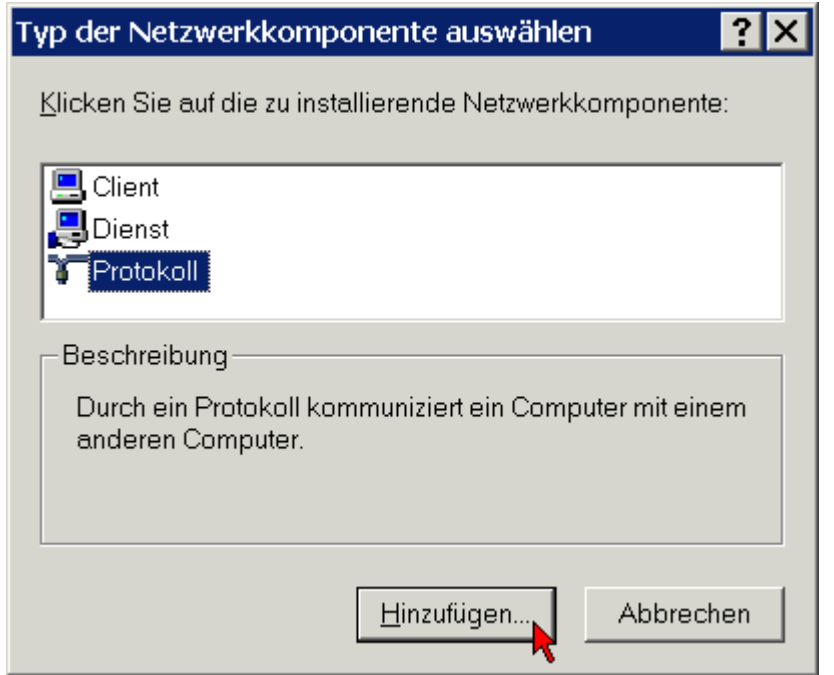

Wählen Sie die Protokoll (nicht Service!) und klicken Sie auf die Schaltfläche *Hinzufügen*.

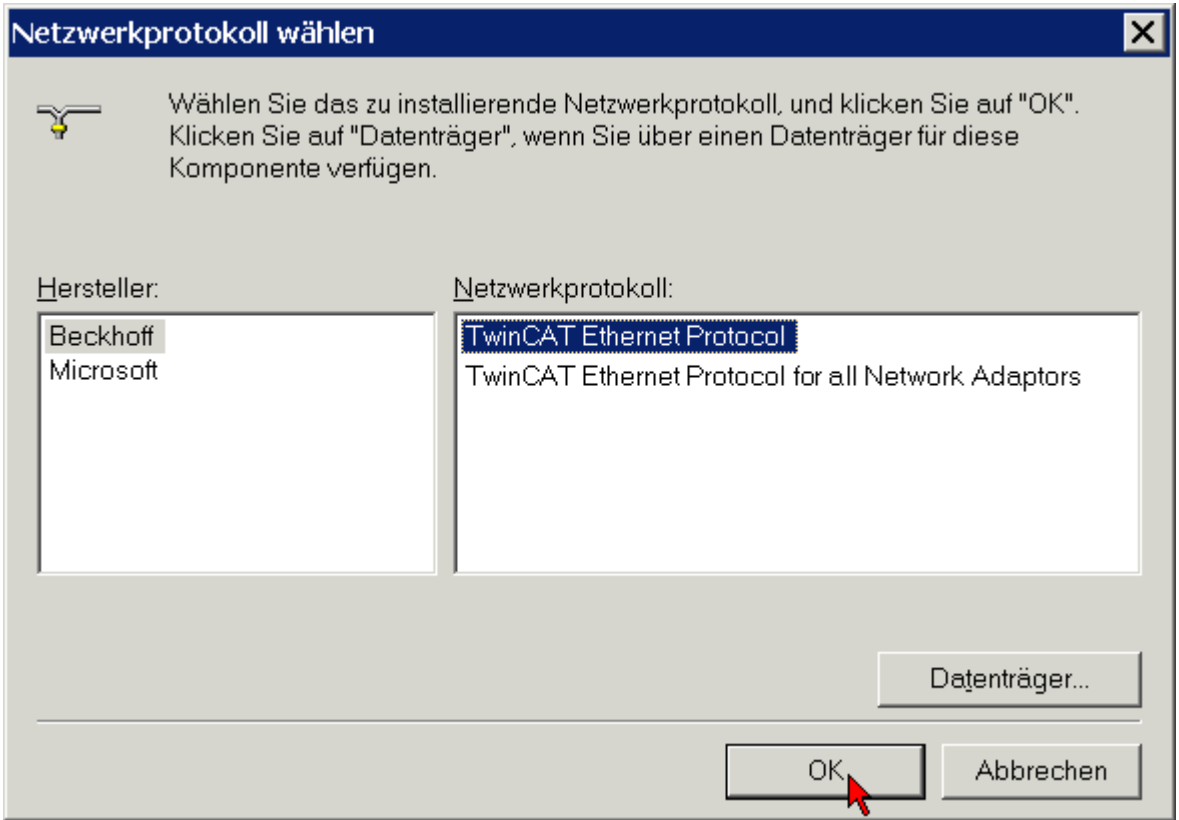

Wählen Sie unter *Beckhoff* die Option *TwinCAT Ethernet Protocol* aus und klicken Sie auf *OK*.

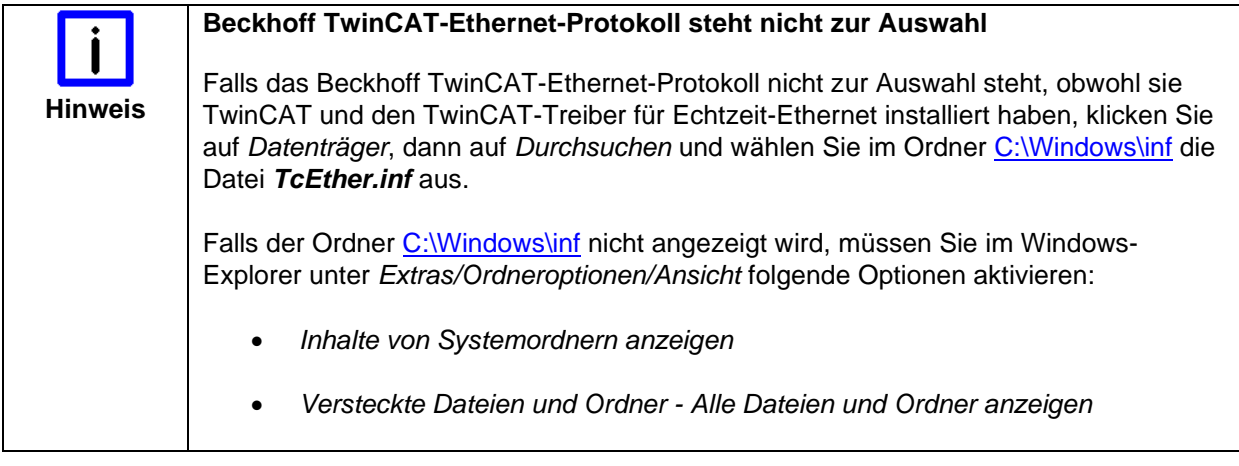

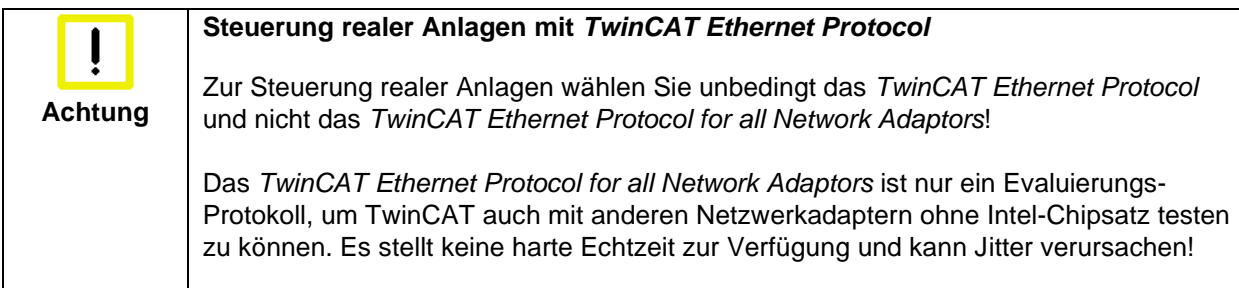

Nun sollte das TwinCAT-Ethernet-Protokoll in der Liste der Komponenten angezeigt werden.

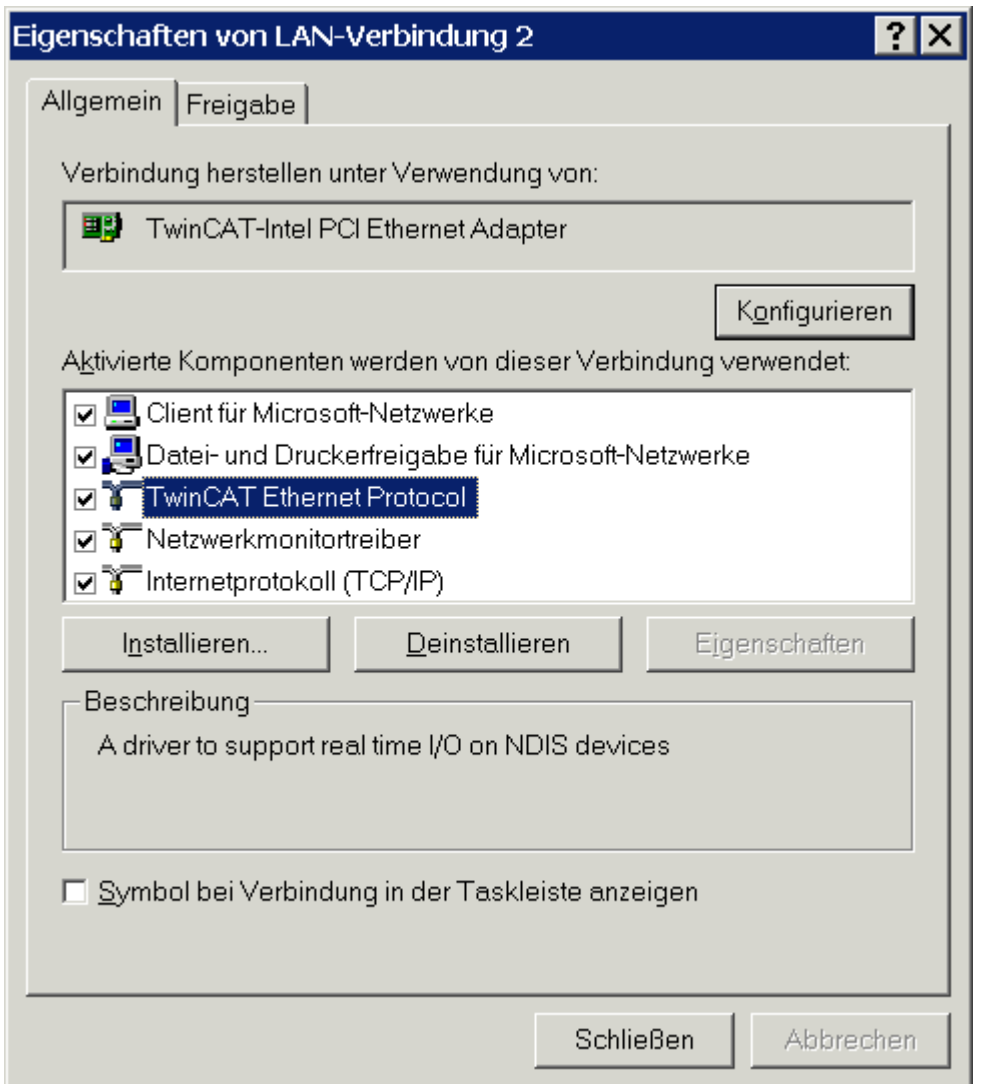

Um das TwinCAT Ethernet Protocol zu Starten können sie in einer DOS-Eingabeaufforderung den Befehl *net start TcEther* absetzen oder nun den PC neu starten. Das TwinCAT Ethernet Protocol wird von nun an bei jedem Neustart des PCs gestartet.

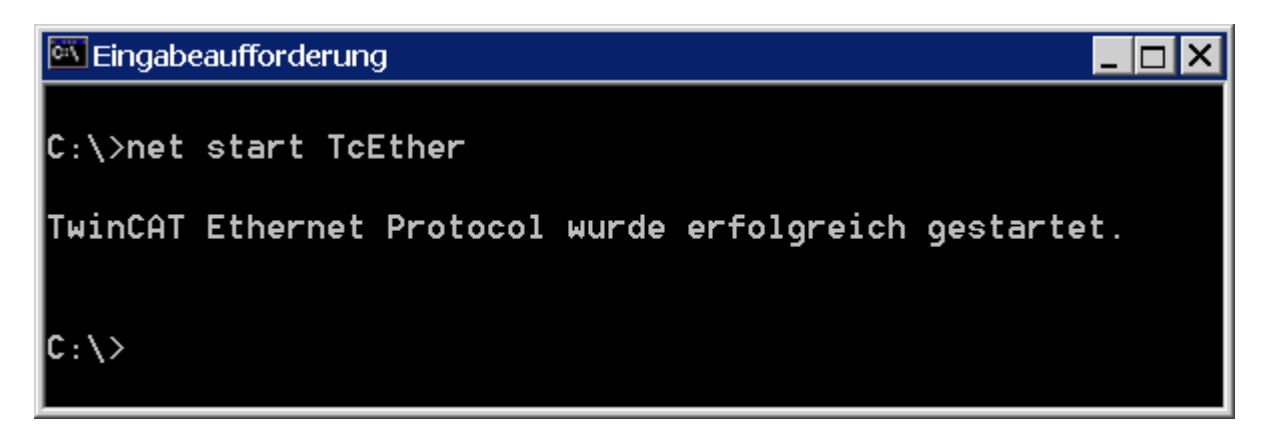

### <span id="page-33-0"></span>**3.7 Geräte suchen**

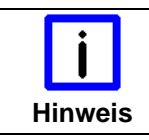

**Beschreibung in TwinCAT 2**

Alle Screen-Shots dieser Beschreibung wurden in TwinCAT 2 erstellt.

Schalten Sie TwinCAT in den Konfigurations-Modus.

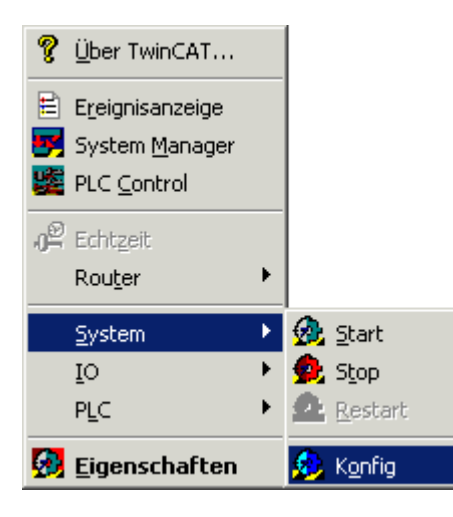

Starten Sie den TwinCAT System-Manager. Starten Sie mit der rechten Maustaste unter dem Baumzweig *E/A-Konfiguration \ E/A-Geräte* oder mit der Zauberstab-Schaltfläche in der Button-Leiste die Suche nach neuen Geräten.

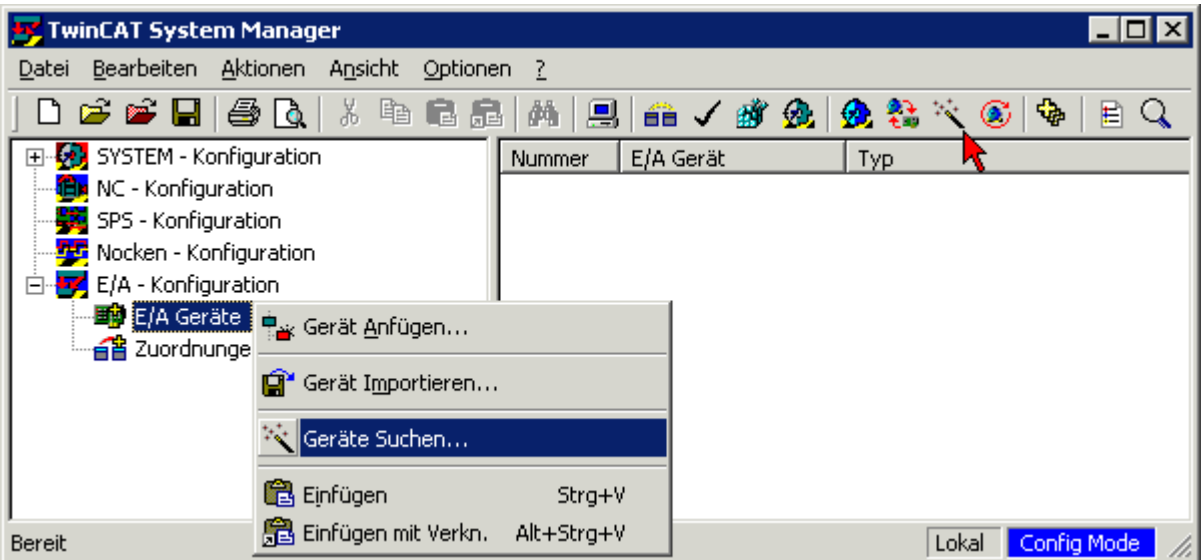

Der System-Manager sucht nun nach im PC eingebauten E/A-Geräten (z.B. Feldbuskarten). Im dargestellten Beispiel werden die Kanäle der FC9004, für die

- 1. der TwinCAT-Treiber für Echtzeit-Ethernet installiert und
- 2. das TwinCAT Ethernet Protokoll aktiviert ist

als Gerät 1 und Gerät 2 angezeigt.

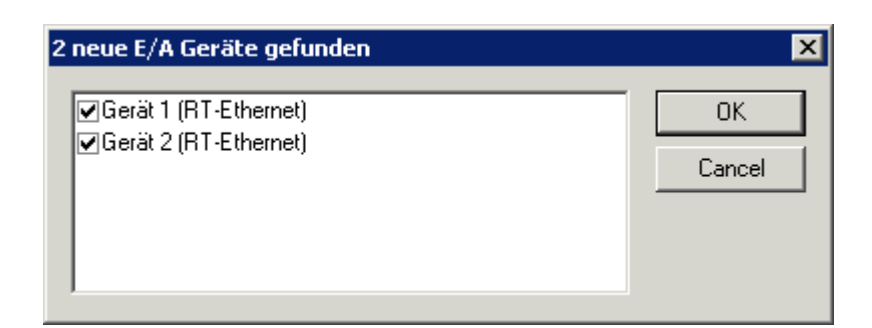

Der System-Manager will nun an den Kanälen der FC9004 nach Boxen (Buskopplern, Busklemmen Controllern oder Feldbus Box Modulen) suchen.

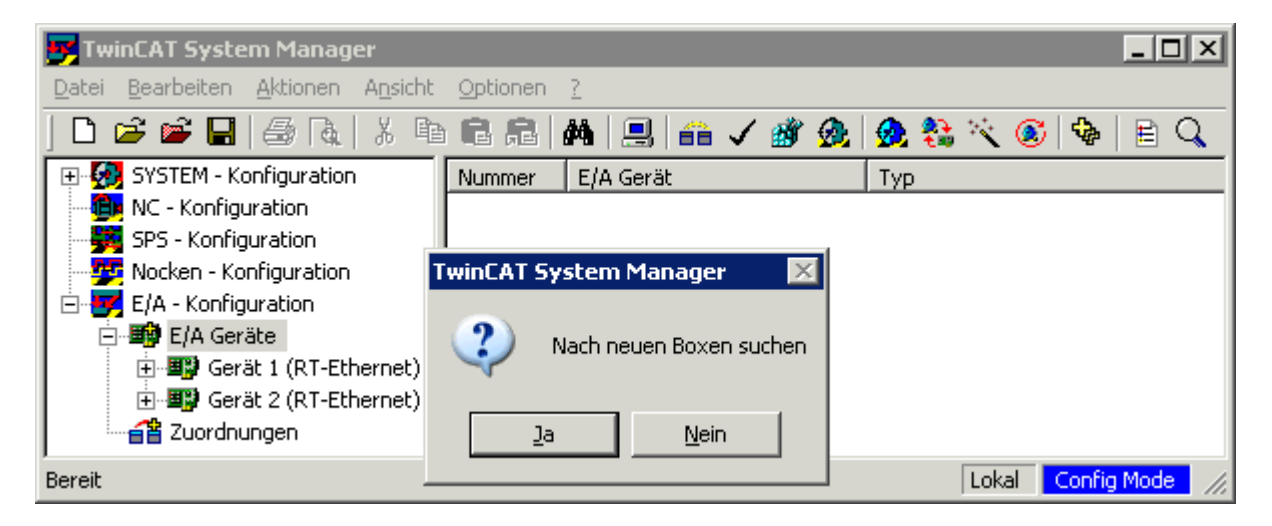

Der System Manager möchte nun den Free Run Modus aktivieren. Klicken Sie auf *Ja*.

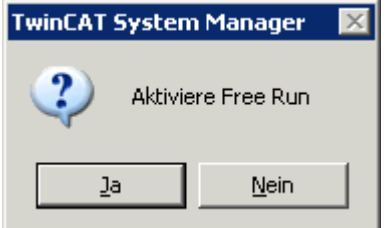

Der System Manager zeigt nun die gefundene Konfiguration an:

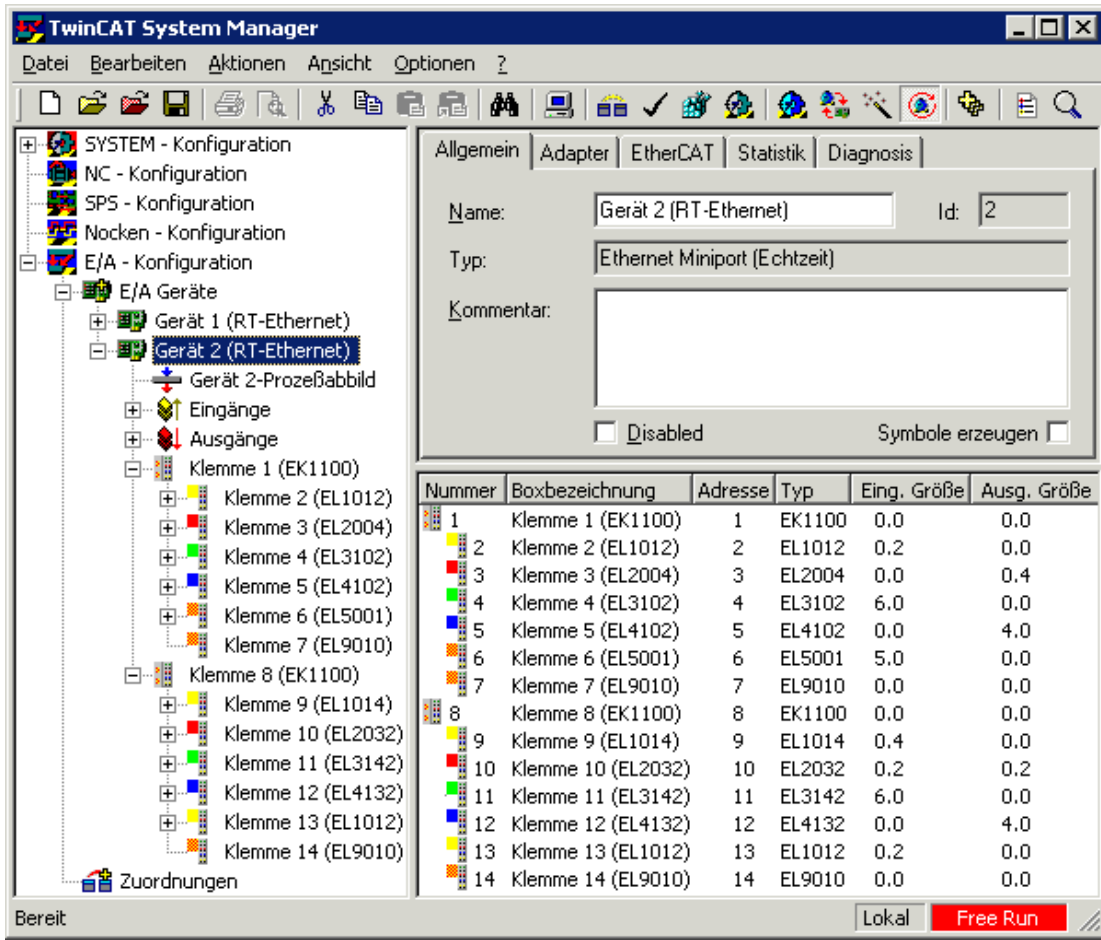

## <span id="page-36-0"></span>**4 Konfiguration mit TwinCAT System Manager**

Klicken Sie im linken Fenster des TwinCAT System Managers auf den Ethernet-Kanal den Sie konfigurieren möchten (im Beispiel: Gerät 2 (RT-Ethernet)).

白·<mark>罗</mark> E/A - Konfiguration 白·野 E/A Geräte 由 图 Gerät 1 (RT-Ethernet) 白·■<mark>)</mark>Gerät 2 (RT-Ethernet) —<del>—</del> Gerät 2-Prozeßabbild 白…StriEingänge … ♦↑ CdlState0 <sup>....</sup> ♦↑ WcState0 ∙�ाँ DevState **E** ausgänge … ♦↓ CdlCtrl0 ∙♦↓ WcCtrl0 ∘♦‡ DevCtrl

Im rechten Fenster des TwinCAT System Managers stehen Ihnen nun verschiedene Karteireiter

- *- [Karteireiter Allgemein](#page-37-0)*
- *- [Karteireiter Adapter](#page-38-0)*
- *- [Karteireiter EtherCAT](#page-41-0)*
- *- [Karteireiter Statistik](#page-42-0)*
- *- [Karteireiter Diagnose](#page-43-0)*

zur Konfiguration dieses Ethernet-Kanals zur Verfügung.

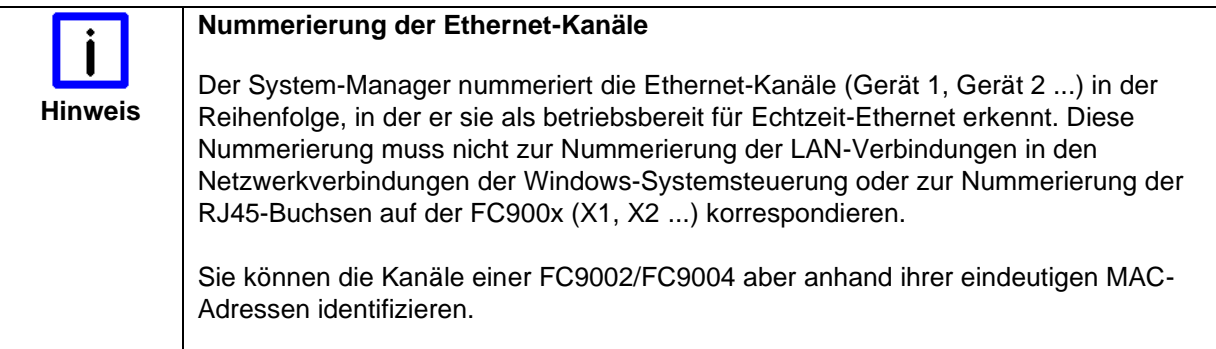

### <span id="page-37-0"></span>**4.1 Karteireiter Allgemein**

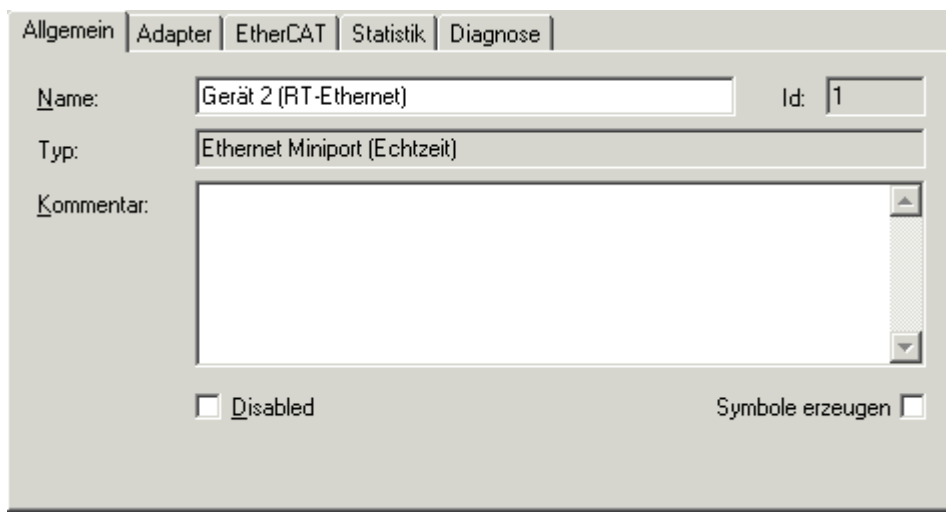

#### **Name**

Der Name *Gerät 2 (RT-Ethernet)* wurde vom System-Manager vergeben. Sie können ihn ändern.

#### **Typ**

Gerätetyp.

#### **Kommentar**

Hier können Sie einen freien Kommentartext hinterlegen.

#### **Disabled**

Mit diesem Kontrollkästchen können Sie den Ethernet-Kanal abschalten.

#### **Symbole erzeugen**

Wenn dieses Kontrollkästchen aktiviert ist, können Sie auch über Namen auf die Variablen zugreifen, was aber mehr Speicher belegt.

### <span id="page-38-0"></span>**4.2 Karteireiter Adapter**

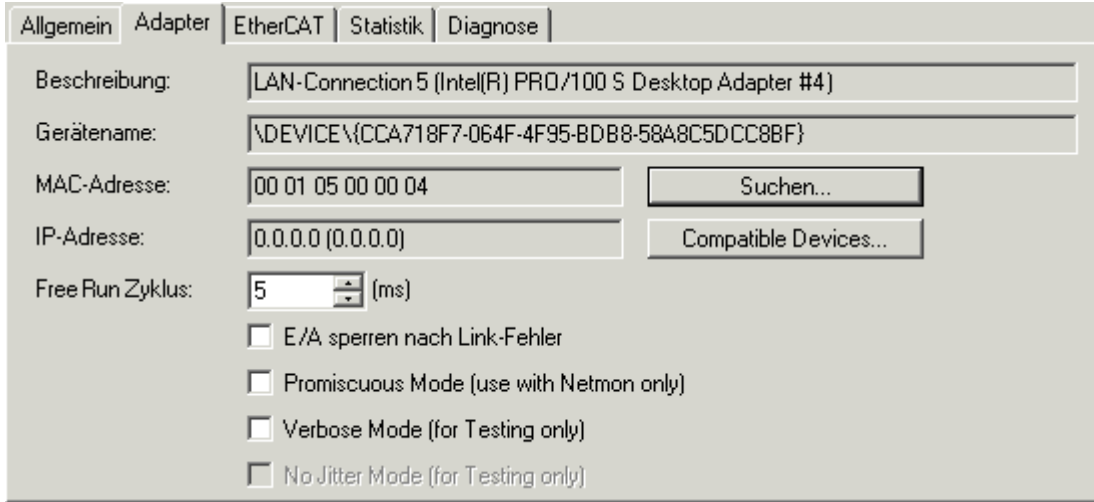

#### **Beschreibung**

Zeigt die Nummer der LAN-Verbindung und des Desktop Adapters des benutzten Ethernet-Kanals an.

#### **Gerätename**

Zeigt den Windows-Gerätenamen des benutzten Ethernet-Kanals an.

#### **MAC-Adresse**

Zeigt die eindeutige MAC-Adresse des benutzten Ethernet-Kanals.

#### **IP-Adresse**

Zeigt die IP-Adresse des benutzten Ethernet-Kanals.

#### **Free Run Zyklus**

Hier können Sie die Zykluszeit für den Free Run Modus vorgeben.

#### **E/A sperren nach Link-Fehler (Verbindungsfehler)**

Bei aktiviertem Kontrollkästchen wird nach einem behobenem Link-Fehler (z.B. nach Abziehen und Wiederaufstecken des Netzwerkkabels) der Prozessdatenaustausch nicht automatisch wieder gestartet, sondern es ist zuvor ein E/A-Reset notwendig.

#### **Promiscuous Mode (use with Netmon only)**

Bei aktiviertem Kontrollkästchen werden die Ethernet-Telegramme des TwinCATs auch zum Windows übertragen und können so mit einem Netzwerkmonitor (z.B. Etherreal oder MS Netzwerkmonitor) ausgewertet werden.

#### **Verbose Mode (for testing only)**

In Vorbereitung

#### **No Jitter Mode (for testing only)**

In Vorbereitung

#### <span id="page-39-0"></span>**4.2.1 Compatible Devices**

Klicken Sie auf *Compatible Devices* um die in Ihrem PC gefundenen TwinCAT-kompatiblen Ethernet-Geräte anzuzeigen.

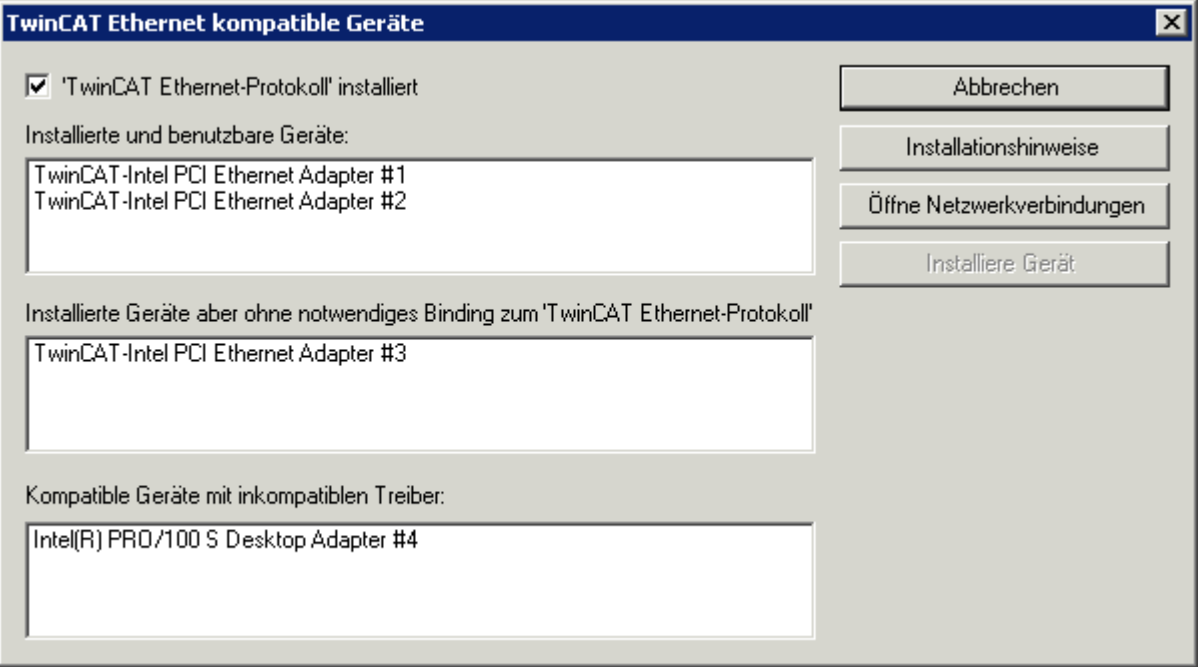

#### **TwinCAT Ethernet Protokoll installiert**

Dieses Kontrollkästchen zeigt an, ob der TwinCAT Protokoll Treiber bereits installiert ist.

#### **Installierte benutzbare Geräte**

- Für die hier angezeigten Feldbuskarten/Feldbuskartenkanäle ist
- der TwinCAT-Treiber für Echtzeit-Ethernet installiert und
- das TwinCAT Ethernet-Protokoll aktiviert.

Diese Geräte sind für Echtzeit-Ethernet betriebsbereit.

#### **Installierte Geräte ohne notwendiges Binding zu TwinCAT Ethernet**

Für die hier angezeigten Feldbuskarten/Feldbuskartenkanäle ist

- zwar der TwinCAT-Treiber für Echtzeit-Ethernet installiert
- aber das TwinCAT Ethernet-Protokoll noch nicht aktiviert.

Aktivieren Sie das TwinCAT Ethernet Protokoll um diese Geräte für Echtzeit-Ethernet betriebsbereit zu machen.

#### **Kompatible Geräte mit inkompatiblem Treiber**

Für die hier angezeigten Feldbuskarten/Feldbuskartenkanäle ist

- weder der TwinCAT-Treiber für Echtzeit-Ethernet installiert
- noch das TwinCAT Ethernet-Protokoll noch nicht aktiviert.

Installieren Sie den TwinCAT-Treiber für Echtzeit-Ethernet und aktivieren Sie das TwinCAT Ethernet-Protokoll um diese Geräte für Echtzeit-Ethernet betriebsbereit zu machen.

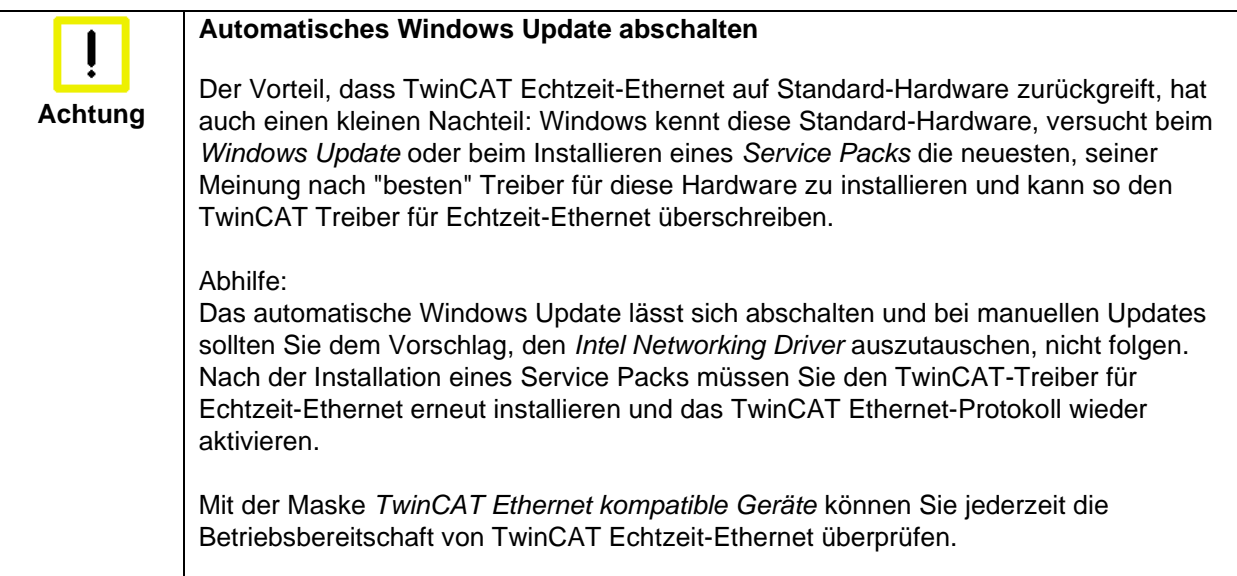

### <span id="page-41-0"></span>**4.3 Karteireiter EtherCAT**

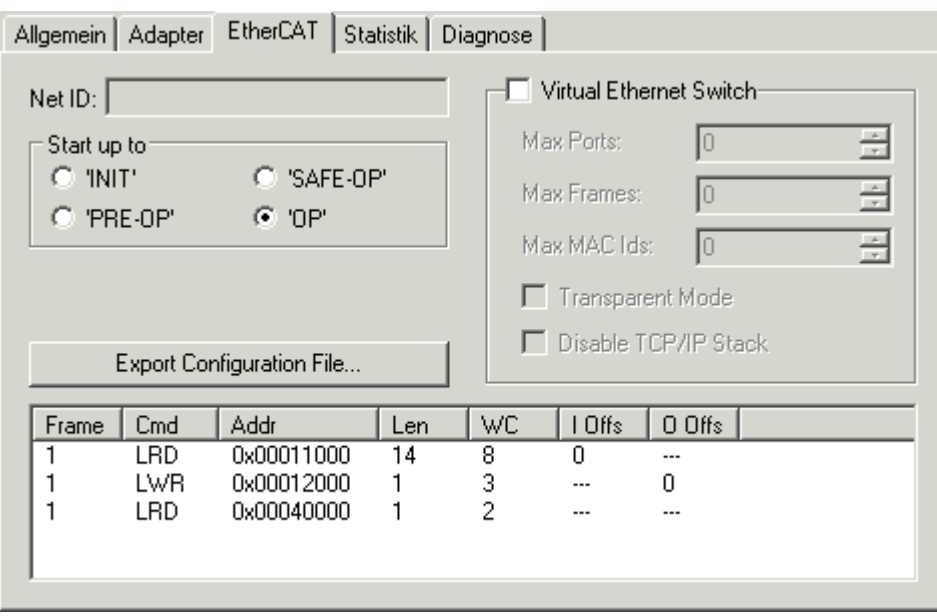

#### **Net ID**

Zeigt die AMS Net-ID.

#### **Start up to**

Mit diesem Optionsfeld können Sie festlegen, welcher EtherCAT-Systemzustand nach dem Einschalten aktiviert werden soll: INIT: Initiate PRE-OP: Pre Operation

SAFE-OP: Safe Operation OP: Operation.

#### **Export Configuration File**

Mit dieser Schaltfläche können Sie die Konfigurations-Informationen in einer XML-Datei abspeichern um sie z.B. mit einem anderen Master-System einzulesen.

#### **Virtual Ethernet Switch**

In Vorbereitung.

#### **Anzeigefenster**

Zeigt den Aufbau der EterCAT-Frames mit den aufgerufenen Kommandos.

### <span id="page-42-0"></span>**4.4 Karteireiter Statistik**

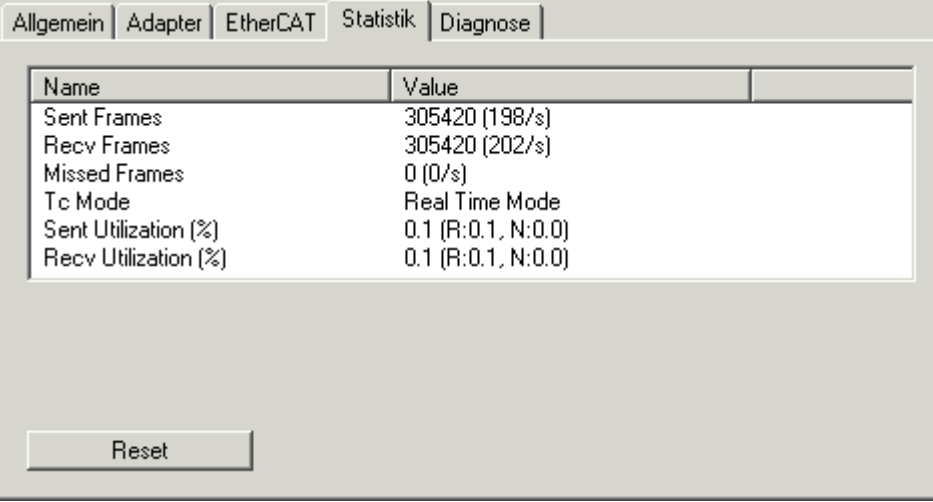

#### **Sent Frames**

Zeigt die Anzahl der gesendeten EtherCAT-Frames und die Anzahl der gesendeten Frames pro Sekunde.

#### **Recv Frames**

Zeigt die Anzahl der empfangenen EtherCAT-Frames und die Anzahl der empfangenen Frames pro Sekunde.

#### **Missed Frames**

Schleppzeiger, der die Anzahl der verlorenen EtherCAT-Frames anzeigt.

#### **Tc Mode**

Zeigt den TwinCAT-Mode.

### <span id="page-43-0"></span>**4.5 Karteireiter Diagnose**

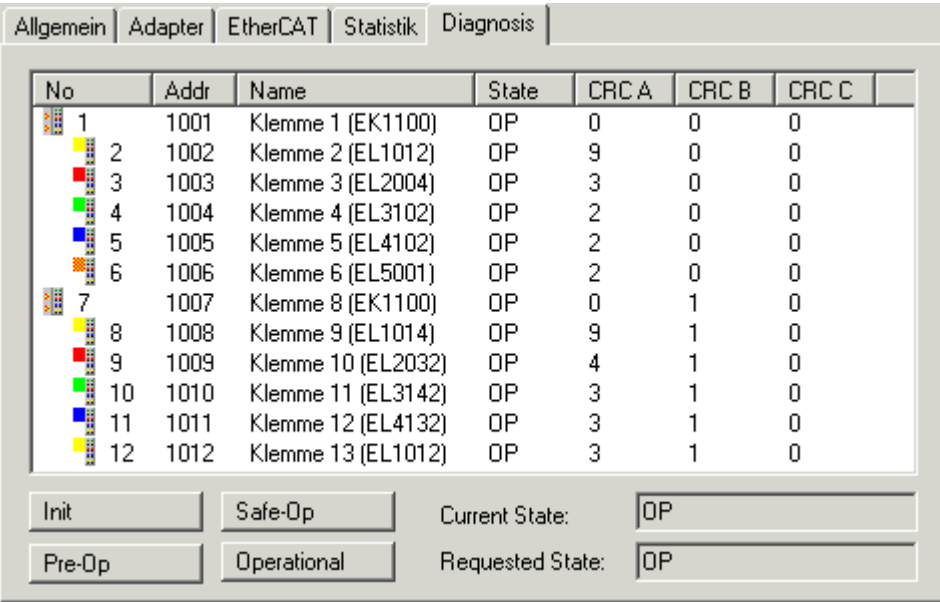

#### **State**

INIT: Initiate PRE-OP: Pre Operation SAFE-OP: Safe Operation OP: Operation.

#### **CRC A**

Cyclic Redundancy Check am ankommenden EtherCAT-Anschluss.

#### **CRC B**

Cyclic Redundancy Check am weiterführenden EtherCAT-Anschluss.

#### **CRC C**

Cyclic Redundancy Check am abzweigenden EtherCAT-Anschluss (falls vorhanden).

## <span id="page-44-0"></span>**5 Anhang**

### <span id="page-44-1"></span>**5.1 Beckhoff Service & Support**

Beckhoff mit seinen weltweiten Niederlassungen bietet einen umfassenden Service und Support, der eine schnelle und kompetente Unterstützung bei allen Fragen zu Beckhoff Produkten und Systemlösungen zur Verfügung stellt.

#### <span id="page-44-2"></span>**5.1.1 Beckhoff Service**

Das Beckhoff Service Center unterstützt Sie rund um den After-Sales-Service:

- Vor-Ort-Service
- Reparaturservice
- Ersatzteilservice
- Hotline-Service

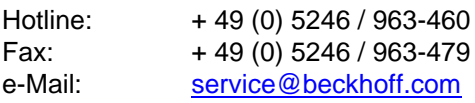

Bitte geben Sie im Servicefall die Seriennummer Ihres Industrie-PCs an, welche Sie dem Typenschild entnehmen können.

#### <span id="page-44-3"></span>**5.1.2 Beckhoff Support**

Der Support bietet Ihnen einen umfangreichen technischen Support, der Sie nicht nur bei dem Einsatz einzelner Beckhoff Produkte, sondern auch bei weiteren umfassenden Dienstleistungen unterstützt:

- weltweiter Support
- Planung, Programmierung und Inbetriebnahme komplexer Automatisierungssysteme
- umfangreiches Schulungsprogramm für Beckhoff Systemkomponenten

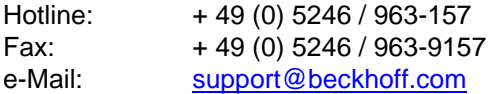

#### <span id="page-44-4"></span>**5.1.3 Beckhoff Firmenzentrale**

Beckhoff Automation GmbH & Co. KG Hülshorstweg 20 33415 Verl **Germany** 

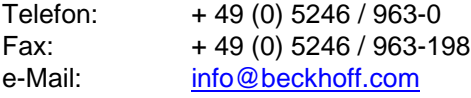

Die Adressen der weltweiten Beckhoff Niederlassungen und Vertretungen entnehmen Sie bitte unseren Internetseiten: [www.beckhoff.de.](http://www.beckhoff.de/)

Dort finden Sie auch weitere **Dokumentationen** zu Beckhoff Komponenten.